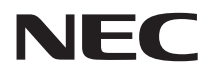

# **活用ガイド 再セットアップ編**

## **PC98 NX シリーズ** Mate Mate J **VersaPro VersaPro J**

(Windows XP Professional x64 Editionインストールモデル) (Windows XP Professionalインストールモデル) (Windows XP Home Editionインストールモデル)

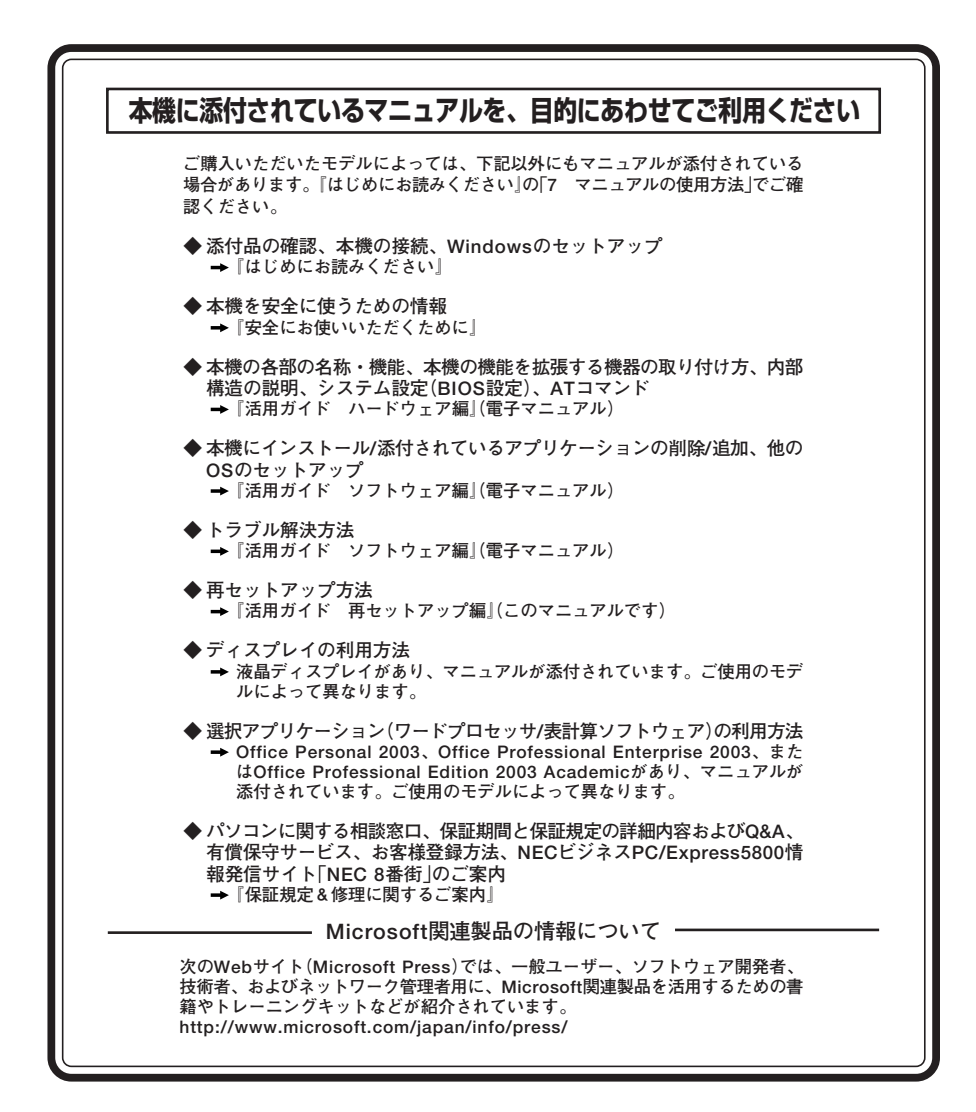

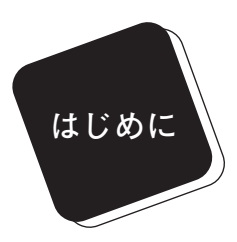

 **このマニュアルは、再セットアップ方法について説明 しています。**

 **このマニュアルは、フォルダやファイル、ウィンドウ など、Windowsの基本操作に必要な用語とその意味を 理解していること、また、それらを操作するためのマウ スの基本的な動作がひと通りでき、Windowsもしくは添 付のアプリケーションのヘルプを使って操作方法を理 解、解決できることを前提に本機固有の情報を中心に書 かれています。**

 **もし、あなたがパソコンに初めて触れるのであれば、上 記の基本事項を関連説明書などでひと通り経験してか ら、このマニュアルをご利用になることをおすすめしま す。**

 **選択アプリケーション、本機の仕様については、お客様 が選択できるようになっているため、各モデルの仕様に あわせてお読みください。**

 **仕様についての詳細は『はじめにお読みください』の 「9 付録 機能一覧」をご覧ください。**

#### **2005年 10月 初版**

#### **このマニュアルの表記について**

#### **◆ このマニュアルで使用している記号**

**このマニュアルで使用している記号や表記には、次のような意味があります。**

**してはいけないことや、注意していただきたいことを説明して** ●メチェック! **います。よく読んで注意を守ってください。場合によっては、 作ったデータの消失、使用しているアプリケーションの破壊、 パソコンの破損の可能性があります。また、全体に関する注意 については、「注意事項」としてまとめて説明しています。 利用の参考となる補足的な情報をまとめています。**  $\sqrt{|\mathbf{f}|}$ 参照〉 **マニュアルの中で関連する情報が書かれている所を示していま す。 「再セットアップ領域」が存在するモデルのみ可能な機能や操 HD 作、注意について説明します。 「再セットアップ用CD-ROM」使用時のみ可能な機能や操作、注 CD 意について説明します。**

#### **◆ このマニュアルで使用している表記の意味**

```
本機 次の機種を指します(「*」の箇所には、PC98-NXシリーズ
Mate、VersaProの場合「Y」、PC98-NXシリーズ Mate J、
VersaPro Jの場合「J」の文字が入ります)。
PC98-NXシリーズ Mate
MY36Y/E-H、MY34Y/E-H、MY30Y/E-H、MY26X/E-H
(Windows XP Professional x64 Editionインストールモデル)
         PC98-NXシリーズ Mate
PC98-NXシリーズ Mate J
M*36Y/E-H、M*34Y/E-H、M*30Y/E-H、M*26X/E-H、
M*32V/L-H、M*28V/L-H、M*26X/L-H、M*28V/R-H、
M*26X/R-H、M*28V/H-H、M*26X/H-H
         (Windows XP Professionalインストールモデル)
         (Windows XP Home Editionインストールモデル)
PC98-NXシリーズ VersaPro
PC98-NXシリーズ VersaPro J
V*22F/AU-W、V*22F/AG-W、V*20F/AG-W、
V*20F/AF-W、V*17F/AG-W、V*17F/AF-W、
V*14M/AF-W、V*10M/BW-W
(Windows XP Professionalインストールモデル)
```
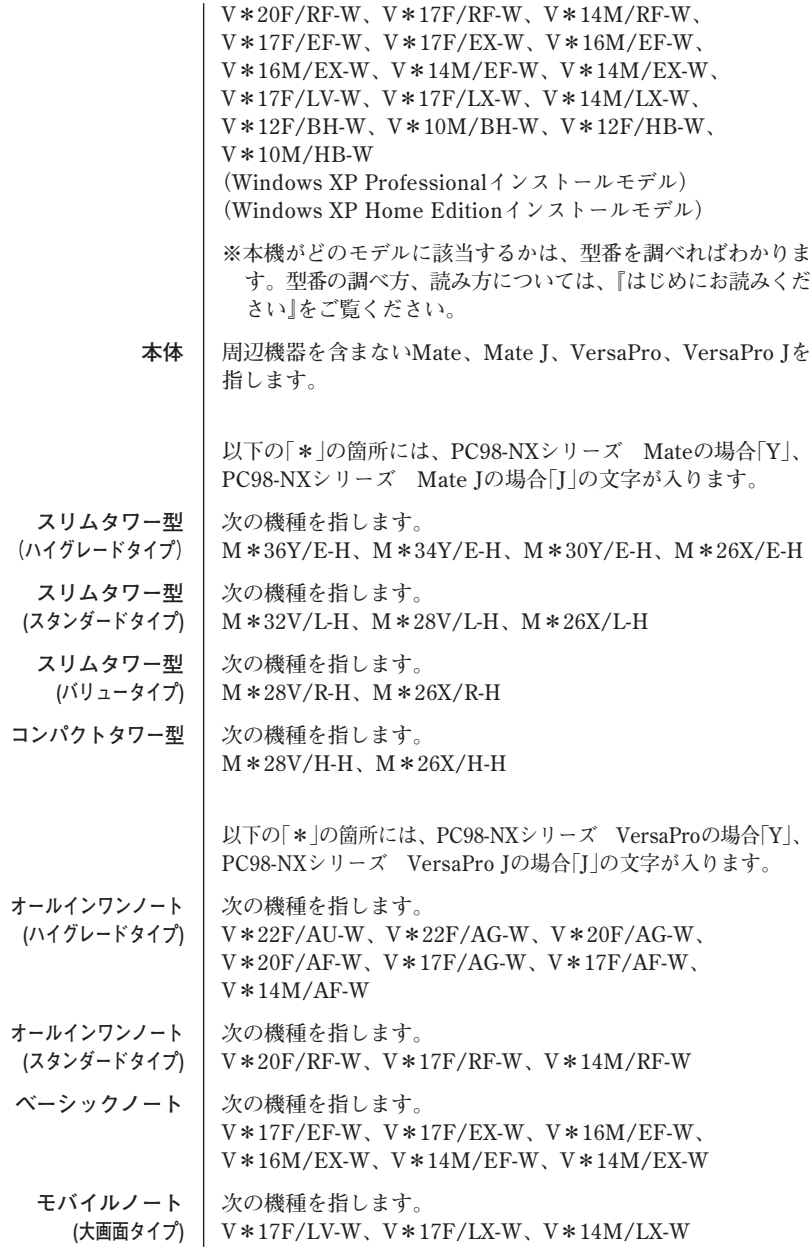

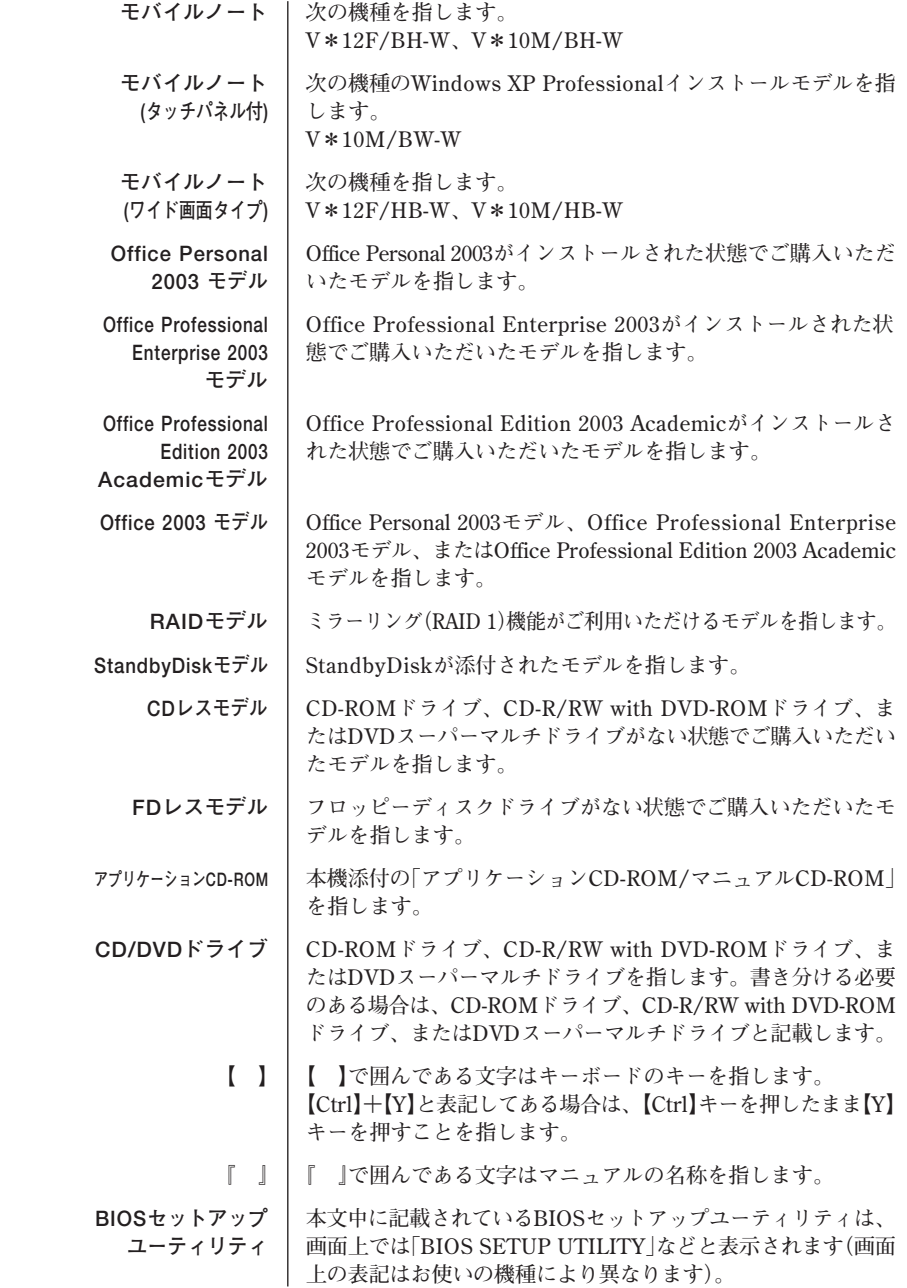

**◆ このマニュアルで使用しているアプリケーション名などの正式名称**

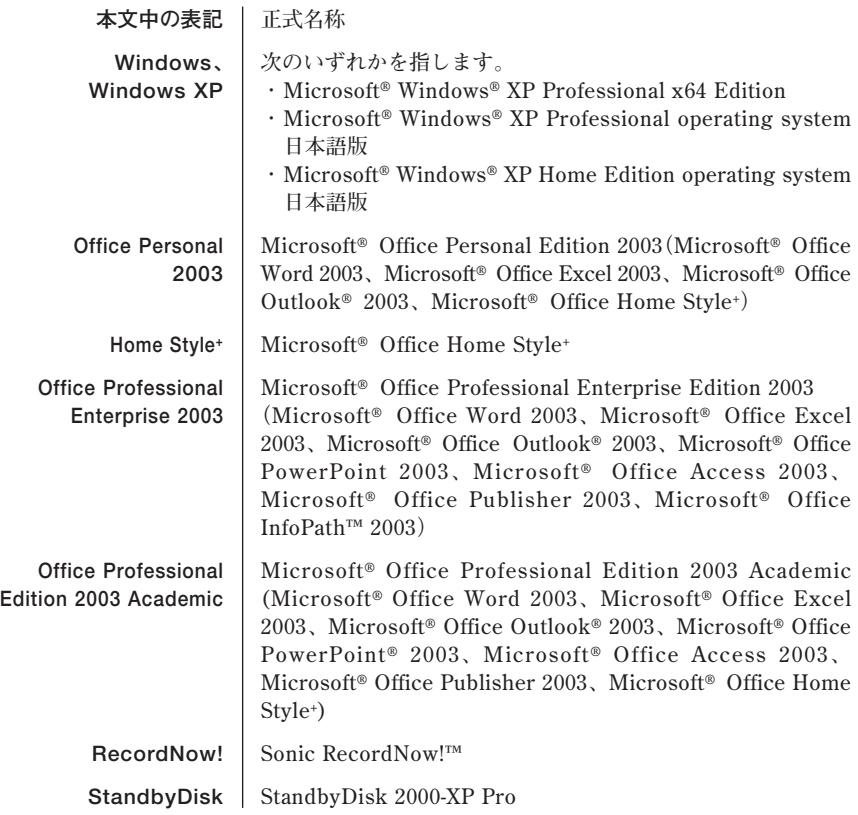

**◆ このマニュアルで使用している画面**

**このマニュアルに記載の画面は、実際のものとは多少異なることがあります。 また、特にことわりのない場合、「再セットアップ領域」を使用したWindows XP Professional インストールモデルの画面を使用しています。**

#### **ご注意**

- **(1) 本書の内容の一部または全部を無断転載することは禁じられています。**
- **(2) 本書の内容に関しては将来予告なしに変更することがあります。**
- **(3) 本書の内容については万全を期して作成いたしましたが、万一ご不審な点や誤り、記載もれ などお気付きのことがありましたら、ご購入元、またはNEC 121コンタクトセンターへご連 絡ください。落丁、乱丁本は、お取り替えいたします。**
- **(4) 当社では、本装置の運用を理由とする損失、逸失利益等の請求につきましては、(3)項にかか わらずいかなる責任も負いかねますので、あらかじめご了承ください。**
- **(5) 本装置は、医療機器、原子力設備や機器、航空宇宙機器、輸送設備や機器など、人命に関わ る設備や機器、および高度な信頼性を必要とする設備や機器などへの組み込みや制御等の使 用は意図されておりません。これら設備や機器、制御システムなどに本装置を使用され、人 身事故、財産損害などが生じても、当社はいかなる責任も負いかねます。**
- **(6) 本機の内蔵ハードディスクにインストールされている Windows XPおよび本機に添付のCD-ROMは、本機のみでご使用ください。**
- **(7) ソフトウェアの全部または一部を著作権の許可なく複製したり、複製物を頒布したりすると、 著作権の侵害となります。**
- **(8) ハードウェアの保守情報をセーブしています。**
- **(9) 本書に記載されているWebサイトや連絡先は、2005年9月現在のものです。**

#### **■ 輸出に関する注意事項**

**本製品(ソフトウェアを含む)は日本国内仕様であり、外国の規格等には準拠していません。 本製品を日本国外で使用された場合、当社は一切責任を負いかねます。 また、当社は本製品に関し海外での保守サービスおよび技術サポート等は行っていません。**

**本製品の輸出(個人による携行を含む)については、外国為替及び外国貿易法に基づいて経済産業省 の許可が必要となる場合があります。**

**必要な許可を取得せずに輸出すると同法により罰せられます。**

**輸出に際しての許可の要否については、ご購入頂いた販売店または当社営業拠点にお問い合わせく ださい。**

#### **■ Notes on export**

**This product (including software) is designed under Japanese domestic specifications and does not conform to overseas standards.**

**NEC\*1 will not be held responsible for any consequences resulting from use of this product outside Japan.**

**NEC\*1 does not provide maintenance service nor technical support for this product outside Japan.**

**Export of this product (including carrying it as personal baggage) may require a permit from the Ministry of Economy, Trade and Industry under an export control law. Export without necessary permit is punishable under the said law.**

**Customer shall inquire of NEC sales office whether a permit is required for export or not.**

**\*1: NEC Corporation, NEC Personal Products, Ltd.**

**Microsoft、MS-DOS、Windows、Officeロゴ、Outlook、およびWindowsのロゴは、米国 Microsoft Corporationの米国およびその他の国における商標または登録商標です。 Sonic RecordNow!は、Sonic Solutionsの登録商標です。**

**StandbyDisk は、StandbySoft LLC /(株)ネットジャパンの商標です。**

**その他、本マニュアルに記載されている会社名、商品名は各社の商標または登録商標です。**

©NEC Corporation, NEC Personal Products, Ltd. 2005

**日本電気株式会社、NECパーソナルプロダクツ株式会社の許可なく複製・改変などを行うことはで きません。**

#### **このマニュアルの構成・読み方**

**ハードディスク内の「再セットアップ領域」に保存されている再セットアップ 用データ、または本機添付の「再セットアップ用CD-ROM」を使って本機のシ ステムを工場出荷時の状態に復元する方法などを説明しています。**

**必ず「PART1 再セットアップする」の「システムを修復する」、「再セットアッ プについて」、および「再セットアップの準備」を読んだ後に、再セットアップ 方法を選択し、該当するページをご覧ください。**

**また、このマニュアルは検索性を高めるため、目次の次に索引を記載してい ます。**

**索引に載せてある用語は、目次、注意していただきたい内容(■チェックク)、 メモ( )を検索するのに都合の良い言葉を選んでいます。**

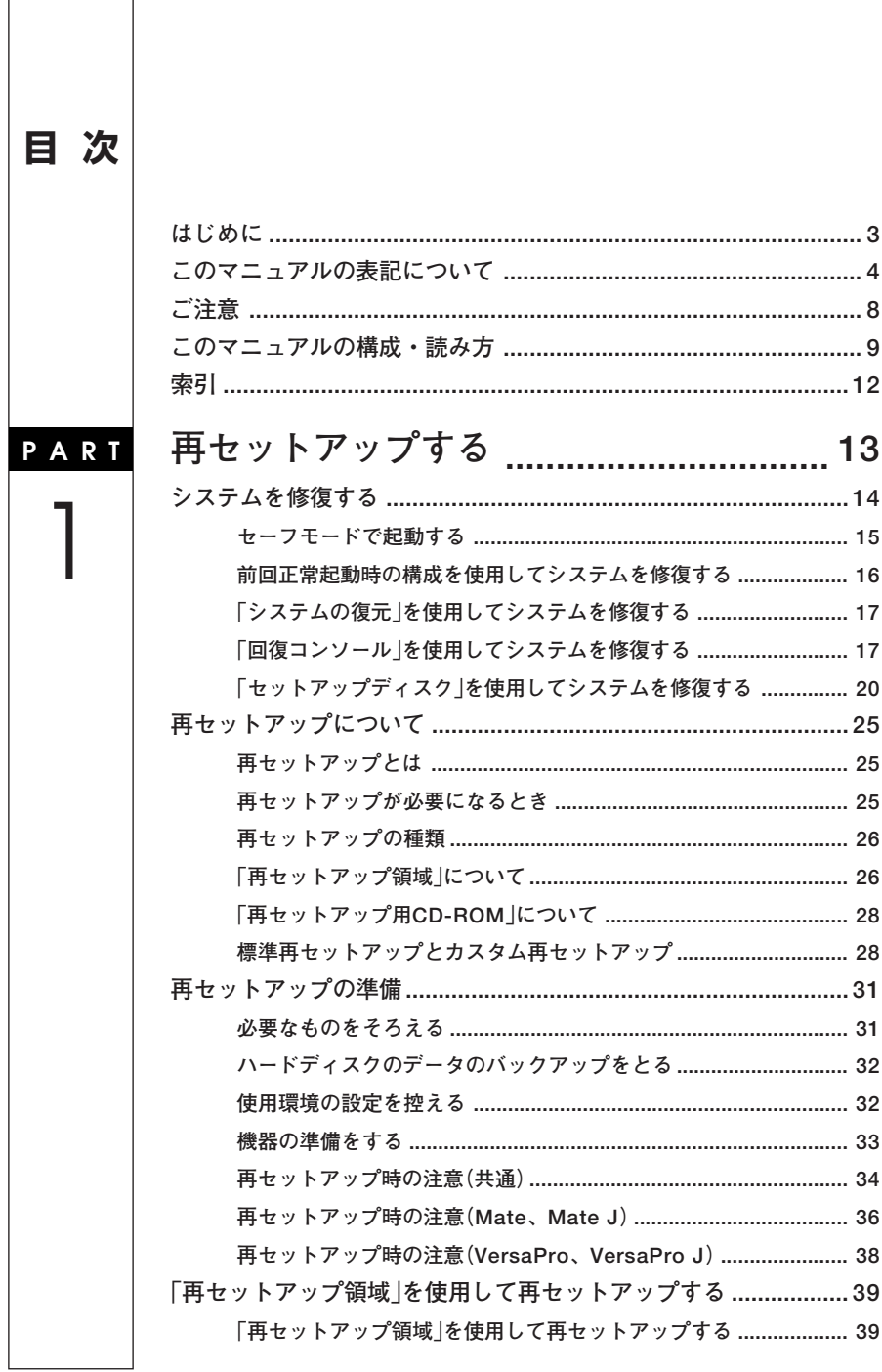

 $\sqrt{2}$ 

 $\overline{\phantom{a}}$ 

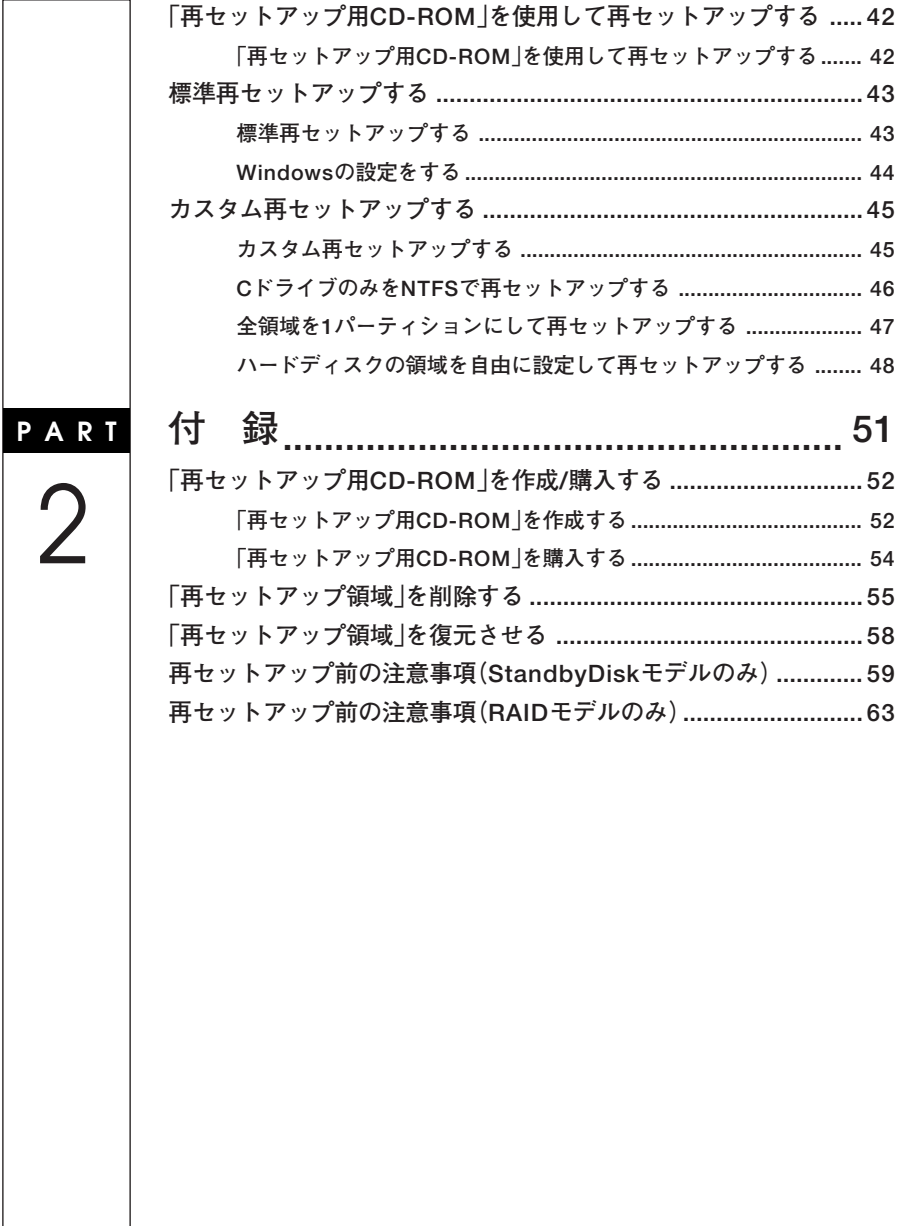

I

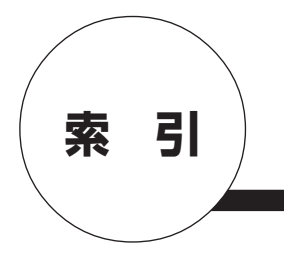

### **英数字**

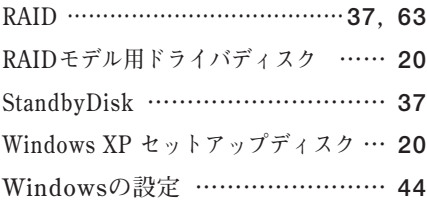

## **カ行**

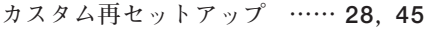

### **サ行**

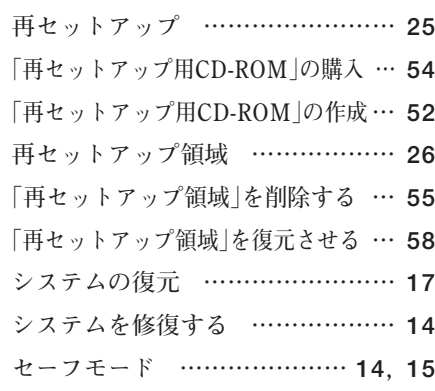

## **タ行**

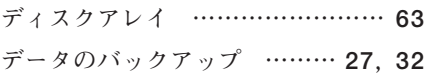

## **ハ行**

**ハイパー・スレッディング・テクノロジ … 25 標準再セットアップ ………… 28, 43**

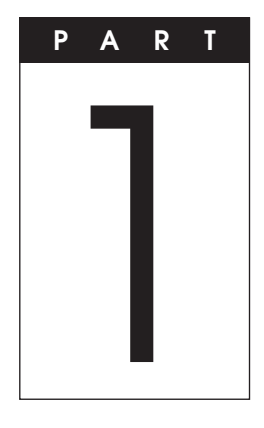

## **再セットアップする**

**Windowsを再セットアップする方法について説明します。**

#### **この章の読み方**

**必ず「システムを修復する」「再セットアップについて」 、 、および「再セッ トアップの準備」を読んだ後に、再セットアップ方法を選択し、該当する ページをご覧ください。**

#### **この章の内容**

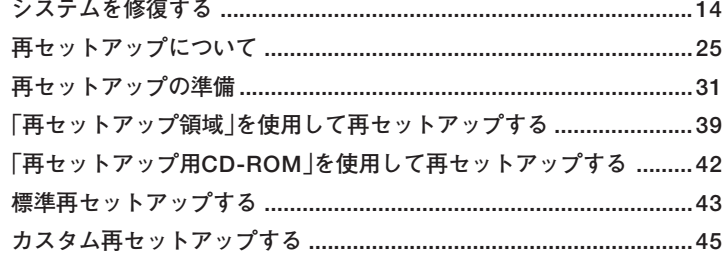

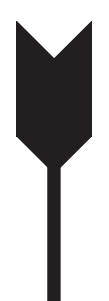

## **システムを修復する**

**ここでは、システム構成を変更したことで、正常にシステムが起動しなく なった場合の対処方法について説明しています。**

**システムの修復方法には、次の方法があります。どの方法を使うかはシス テムの状況により異なりますので、次の順番で簡単な方法から試してく ださい。**

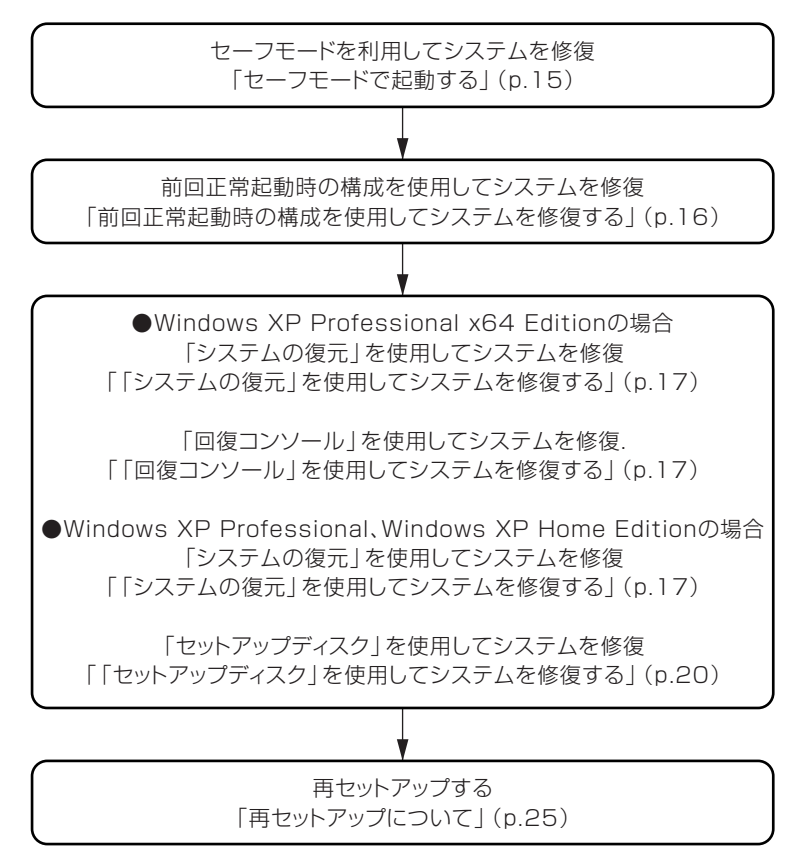

**使用しないアプリケーションを削除したい場合や、削除したアプリケー ションを再追加したい場合、また、Windows を再セットアップした後に アプリケーションを追加したい場合は、『活用ガイド ソフトウェア編』 の「アプリケーションの概要と削除/追加」をご覧ください。**

#### ●オチェック!!

**いったん電源を切った後で電源を入れ直す場合は、電源を切ってから5 秒以上間隔をあけて電源を入れてください。また、電源コードを抜いた り、ブレーカーなどが落ちて電源が切れた場合は、30秒以上間隔をあけ てから電源を入れてください。**

#### aaaaaaaaaaaaaaaa **セーフモードで起動する**

**セーフモードはWindowsの正常な起動を行えるようにするための特殊 な診断モードです。以下の手順でセーフモードを起動させてください。**

- **1 本体の電源スイッチを押す**
- **2 「NEC」ロゴの画面が表示されたら、「Windows拡張オプション メニュー」が表示されるまで、数回【F8】を押す**
- **3 「Windows拡張オプションメニュー」が表示されたら、「セーフ モード」を選択し、【Enter】を押す**
- **4 「オペレーティングシステムの選択」画面が表示された場合は、 【Enter】を押す**
- **5 「Windowsへログオン」画面が表示された場合は、パスワード を入力し、「OK」ボタンをクリック セーフモードが起動します。**

#### aaaaaaaaaaaaaaaa **前回正常起動時の構成を使用してシステムを修復する**

**システムの構成を変更した後で、Windowsが起動できなくなった場合は、 前回正常起動時の構成を使用して、問題を解決することができます。**

#### マイチェックリ

- **・ 前回システムが正常に起動したとき以降に行った構成の変更は、全て 破棄されます。**
- **・ システムの構成を変更し、その後2回以上Windowsを正常に起動し た場合は、前回正常起動時の構成を使用しても、変更前のシステムの 構成に戻すことはできません。**

**前回正常起動時の構成を使用する場合は以下の手順で行います。**

- **1 本体の電源スイッチを押す**
- **2 「NEC」ロゴの画面が表示されたら、「Windows拡張オプションメ ニュー」が表示されるまで、数回【F8】を押す**
- **3 「Windows拡張オプションメニュー」が表示されたら、「前回正 常起動時の構成」を選択し、【Enter】を押す**
- **4 「オペレーティングシステムの選択」画面が表示された場合は、 【Enter】を押す**
- **5 「ハードウェアプロファイル/構成の回復メニュー」画面が表示 された場合は、【L】を押し、【Enter】を押す**
- **これで、前回正常起動時の構成を使用してWindows XPが起動します。**

#### **「システムの復元」を使用してシステムを修復する**

**「復元ポイント」と呼ばれるバックアップデータを利用して、システムを 復元します。**

**Windowsが正常に起動しない場合は、セーフモードで起動した後、「シス テムの復元」を行ってください。**

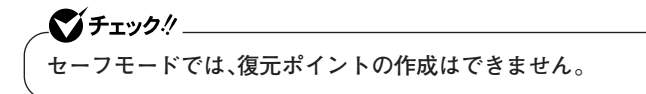

**「システムの復元」「復元ポイント」 、 の詳細については「ヘルプとサポー ト」をご覧ください。**

#### **「回復コンソール」を使用してシステムを修復する**

**Windows XP Professional x64 Editionをお使いの場合で、ファイルな どの破損により、セーフモードや前回正常起動時の構成を使用しても Windowsが正常に起動しないときは、次の手順でシステムを修復してく ださい。**

#### ●イチェック!/\_\_

- **・「回復コンソール」を使用するには、Windowsを起動してインストー ルを行う必要があります。Windowsが正常に起動しなくなった場合 に備え、あらかじめインストールしておくことをおすすめします。**
- **・ システムの修復を行うには十分な知識が必要です。 あらかじめ「ヘルプとサポート」をご覧になり準備を行ってください。**

**◎「回復コンソール」のインストール**

マイチェック!!\_ **回復コンソールをインストールするには、管理者(Administrator権限を 持つユーザー)でログオンする必要があります。**

#### **1 Windowsを起動する**

**2 「スタート」ボタン→「ファイル名を指定して実行」をクリック**

- **3 「名前」に次のように入力する C:¥WINDOWS¥AMD64¥WINNT32.EXE /CMDCONS**
- **4 「OK」ボタンをクリック**
- **5 「回復コンソールのインストールを続行しますか?」と表示さ れたら、「はい」ボタンをクリック**

**これ以降の操作は画面の指示に従ってください。**

**6 「Windows回復コンソールは正しくインストールされまし た。」と表示されたら、「OK」ボタンをクリック**

**7 Windowsを再起動する**

#### イチェック!

**「回復コンソール」をインストールすると、Windows起動時に「オペレー ティング システムの選択」画面が表示されるようになり、オペレーティ ング システムを選択するか、設定されたタイムアウト時間が経過するま でWindowsは起動しません(タイムアウト時間の既定値は30秒です)。 「オペレーティング システムの選択」画面の表示時間を変更したい場合 は、次の手順でタイムアウト時間を変更してください。**

- **①「スタート」ボタン→「マイ コンピュータ」をクリック**
- **②「システムのタスク」の「システム情報を表示する」をクリック**
- **③「システムのプロパティ」画面が表示されたら、「詳細設定」タブを クリック**
- **④「起動と回復」欄の「設定」ボタンをクリック**
- **⑤「起動と回復」画面が表示されたら、「起動システム」欄の「オペレー ティング システムの一覧を表示する時間」に、設定したい時間を入 力する**
- **⑥「起動と回復」画面で「OK」ボタンをクリック**
- **⑦「システムのプロパティ」画面で「OK」ボタンをクリック**

**以上で「回復コンソール」のインストールは終了です。 次に「◎「回復コンソール」の開始(Windows XP Professional x64 Editionの場合)(p.19) 」 へ進んでください。**

#### **◎「回復コンソール」の開始**

**(Windows XP Professional x64 Editionの場合)**

- **1 本体の電源スイッチを押す**
- **2 「オペレーティング システムの一覧を表示する時間」を0秒に設 定している場合は手順3へ、それ以外の場合は手順5へ進む**
- **3 「NEC」ロゴの画面が表示されたら、「Windows 拡張オプショ ン メニュー」が表示されるまで、数回【F8】を押す**
- **4 「Windows 拡張オプション メニュー」が表示されたら、「OS 選 択メニューに戻る」を選択し、【Enter】を押す**
- **5 「オペレーティング システムの選択」画面が表示されたら、 「Microsoft Windows 回復コンソール」を選択し、【Enter】を 押す**
- **6 キーボードを選択する画面が表示されたら、画面の指示に従っ てキーボードの選択を行う**
- **7 回復コンソールが起動する**
- **8 回復コンソールのコマンドを用いて修復を行う**

#### त्रिसि

- **・ 回復コンソールで使用できるコマンドを一覧表示するには「help」、特 定のコマンドのヘルプを表示するには「help <コマンド名>」と入力し ます。**
- **・ 回復コンソールを使用したシステムの修復方法については、以下のマ イクロソフト サポート技術情報をご覧ください。 [ファイルが失われているか壊れていてWindows XPを起動できない 場合に回復コンソールで修復する方法] http://support.microsoft.com/kb/436927/ja**

**以上でシステム修復作業は終了です。**

#### 「セットアップディスク」を使用してシステムを修復する

**Windows XP Professional、Windows XP Home Editionをお使いの場 合で、ファイルなどの破損により、セーフモードや前回正常起動時の構成 を使用してもWindowsが正常に起動しないときは、次の手順で 「Windows XP セットアップディスク」を作成し、システムを修復してく ださい。**

■チェック!!\_

- **・ システムの修復を行うには十分な知識が必要です。 あらかじめ「ヘルプとサポート」をご覧になり準備を行ってください。**
- **・ この作業にはフロッピーディスクドライブが必要です。 FDレスモデルをお使いの場合は、別売のフロッピーディスクドライ ブ(PC-VP-BU28)が必要になります。**
- **・ RAIDモデルをお使いの場合は、「Windows XPセットアップディス ク」に加え、「RAIDモデル用ドライバディスク」が必要になります。 「RAIDモデル用ドライバディスク」の作成については『活用ガイド ソフトウェア編』の「トラブル解決Q&A」の「トラブルの予防」にある 「あらかじめ「回復コンソール」を使用できるよう準備しておく (Windows XP Professional、Windows XP Home Editionの場 合) 」をご覧ください。**

**◎「Windows XP セットアップディスク」の作成**

ズメチェックツー

**「Windows XP セットアップディスク」を作成するには、1.44MBフォー マット済のフロッピーディスクが6枚必要です。また、Microsoft社ホー ムページからダウンロードを行うための、インターネット接続環境が必 要です。**

**1 インターネットに接続し、Microsoft社の次の場所にアクセス する**

**http://support.microsoft.com/kb/310994/ja**

▼ノチェック〃 **ご使用の環境によりそれぞれ専用のセットアップディスクが必要です。 ご使用の環境に応じた「セットアップ ディスク プログラム ファイル」を ダウンロードしてください。**

## **2 掲載されているプログラムをダウンロードし、実行する**

**画面の指示に従って「Windows XP セットアップディスク」の作成 を行ってください。「Windows XP セットアップディスク」の作成 が終了したら、作成した「Windows XP Setup Boot Disk」をフロッ ピーディスクドライブに挿入してください。**

- **3 「スタート」ボタン→「すべてのプログラム」→「アクセサリ」→ 「コマンドプロンプト」をクリック**
- **4 次のコマンドを実行する A:【Enter】 expand -r txtsetup.si\_ .【Enter】 del txtsetup.si\_【Enter】 exit【Enter】**
- **5 メモ帳を起動し、「Windows XP Setup Boot Disk」内の 「txtsetup.sif」を開く**
- **6 [SetupData]セクションに次の修正を加えて、上書き保存する [SetupData] SetupSourceDevice = ¥device¥harddisk0¥partition1(行 の追加) SetupSourcePath = "¥Windows"**

#### 【ブチェック!/\_

**この記述はi386フォルダのある場所を指定するものです。i386フォルダ を元の場所から移動した場合は、記述を変更してください。 harddisk は、ハードディスクの番号です(0から始まります) partition は、パーティションの番号です(1から始まります) ハードディスク、パーティションの番号は、「スタート」ボタン→「コント ロールパネル」→「パフォーマンスとメンテナンス」→「管理ツール」→「コ ンピュータの管理」→「記憶域」→「ディスクの管理」で確認してください。**

**以上で「Windows XP セットアップディスク」の作成は終了です。 次にRAIDモデル以外をお使いの方は、「◎「回復コンソール」の開始 (Windows XP Professional、 Windows XP Home Editionの場合)」 (p.22)へ、RAIDモデルをお使いの方は、「◎「回復コンソール」の開始 (RAIDモデルの場合)(p.23) 」 へ進んでください。**

#### **◎「回復コンソール」の開始**

**(Windows XP Professional、Windows XP Home Editionの場合)**

#### ●メチェック!!\_ **RAIDモデルをお使いの方は、「◎「回復コンソール」の開始(RAIDモデル の場合)(p.23) 」 をご覧ください。**

- **1 本体の電源スイッチを押し、すぐにフロッピーディスクドライ ブに「Windows XP Setup Boot Disk」をセットする**
- **2 画面の指示に従って、セットアップディスクを入れ替える**
- **3 「セットアップの開始」画面が表示されたら、Windows XPを セットアップするか、Windows XPを修復するかを指定するよ う聞かれるので、【R】を押して修復を選択する**
- **4 キーボードを選択する画面が表示されたら、画面の指示に従っ てキーボードの選択を行う**
- **5 回復コンソールが起動する**
- **6 回復コンソールのコマンドを用いて修復を行う**

#### $\sqrt{|\mathbf{f}|}$

- **・ 回復コンソールで使用できるコマンドを一覧表示するには「help」、特定 のコマンドのヘルプを表示するには「help <コマンド名>」と入力します。**
- **・ 回復コンソールを使用したシステムの修復方法については、以下のマ イクロソフト サポート技術情報をご覧ください。 [ファイルが失われているか壊れていてWindows XPを起動できない 場合に回復コンソールで修復する方法]**

 **http://support.microsoft.com/kb/436927/ja**

**以上でシステム修復作業は終了です。**

**◎「回復コンソール」の開始(RAIDモデルの場合)**

- **1 本体の電源スイッチを押し、すぐにフロッピーディスクドライ ブに「Windows XP Setup Boot Disk」をセットする**
- **2 「Windows Setup」画面が表示され、画面の一番下に「Press F6 if you need to install a third party SCSI or RAID driver…」 と数秒間表示されるので、その間に【F6】を押す**

●メチェック!!\_ **【F6】を押しても特に反応(音やメッセージ)はありません。 画面の一番下に表示されているメッセージが変わるだけの状態がしば らく続きます。 また、【F6】を押すタイミングが遅いと手順4のメッセージは表示されま せん。**

- **3 画面の指示に従って、セットアップディスクを入れ替える**
- **4 「Setup could not determine the type of one or more mass storage devices installed in your system,・・・・」 と表示されたら、【S】を押す**

▼ノチェック!/\_ **手順4のメッセージは「Setup Disk #4」をセットした後に表示されます。 このメッセージが表示されない場合は、【F3】を2回押した後に【Enter】 を押し、再度手順1からやり直してください。**

- **5 「Please insert the disk labeled Manufacturer-supplied hardware support disk into Drive A: \* Press Enter when ready.」と表示されたら、フロッピーディスクドライブに 「RAIDモデル用ドライバディスク」をセットし、【Enter】を押す**
- **6 「Intel(R) 82801GR/GH SATA RAID Controller (Desktop ICH7R/DH)」を選択して【Enter】を押す**
- **7 ドライバの名称が正しいことを確認して【Enter】を押す**

**8 画面の指示に従って、セットアップディスクを入れ替える**

- **9 「セットアップの開始」画面が表示されたら、Windows XPを セットアップするか、Windows XPを修復するかを指定するよ う聞かれるので、【R】を押して修復を選択する**
- **10 キーボードを選択する画面が表示されたら、画面の指示に従っ てキーボードの選択を行う**
- **11 回復コンソールが起動する**
- **12 回復コンソールのコマンドを用いて修復を行う**

#### $|\mathcal{F}|$

- **・ 回復コンソールで使用できるコマンドを一覧表示するには「help」、特定 のコマンドのヘルプを表示するには「help <コマンド名>」と入力します。**
- **・ 回復コンソールを使用したシステムの修復方法については、以下のマ イクロソフト サポート技術情報をご覧ください。 [ファイルが失われているか壊れていてWindows XPを起動できない 場合に回復コンソールで修復する方法]**

 **http://support.microsoft.com/kb/436927/ja**

**以上でシステム修復作業は終了です。**

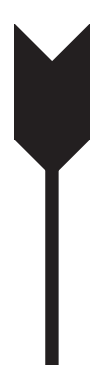

## **再セットアップについて**

**再セットアップを行うと、壊れてしまった本機のシステムを復旧させるこ とができますがハードディスクに保存したファイルは消えてしまいます。 時間もかかる作業なので再セットアップが必要かどうかを確認し、以下の 注意事項をお読みになってから再セットアップの準備へ進んでください。**

#### aaaaaaaaaaaaaaaa **再セットアップとは**

**本機のシステムが壊れてしまったときに、「再セットアップ領域」、または 「再セットアップ用CD-ROM」に入っているデータを元に、工場出荷時と 同じ状態に戻す作業のことです。**

#### aaaaaaaaaaaaaaaa **再セットアップが必要になるとき**

**次のようなとき、本機の再セットアップが必要です。**

#### **1. トラブルによるシステムの復旧をするため**

- **・ 電源を入れても電源ランプは点灯するが、Windowsが動作しない。**
- **・ ハードディスク内のプログラムが正常に動作しない。**
- **・ ハードディスク内のシステムファイルを誤って消してしまった。**
- **・ システムの修復を行っても問題が解決できない。**
- **・ セーフモードで起動しても問題が解決できない。**

#### **2. ハードディスクの設定を変更するため**

- **・ Cドライブの容量を変更したい。**
- **・ ハードディスクを1つのパーティションにしたい。**

#### **3. Windowsの設定を変更するため**

- **・ Windowsを工場出荷時の状態に戻したい。**
- **・ 登録した名前を変更したい。**

#### **4. ハイパー・スレッディング・テクノロジの設定を無効にするため**

#### マイチェック!!

**ハイパー・スレッディング・テクノロジの設定は工場出荷時の状態では無 効になっています。一度、ハイパー・スレッディング・テクノロジの設定を 有効に変更した場合、無効に戻すためには再セットアップが必要になり ます。**

#### aaaaaaaaaaaaaaaa **再セットアップの種類**

**再セットアップには内蔵ハードディスク内の「再セットアップ領域」を使 用した再セットアップと「再セットアップ用CD-ROM」を使用した再セッ トアップ方法とがあり、それぞれに標準再セットアップモードとカスタ ム再セットアップモードがあります。 ここでは全ての再セットアップの種類とオプションについて説明しま す。**

#### **「再セットアップ領域」について**

**ハードディスク内の「再セットアップ領域」にある再セットアップ用デー タを使用して、本機を再セットアップします。**

#### マイチェックリ

- **・「再セットアップ領域」は、セレクションメニューで、「再セットアップ 用CD-ROM」を選択した場合は存在しません。**
- **・ ダイナミックディスクを使用している場合、この方法では再セット アップできません。**

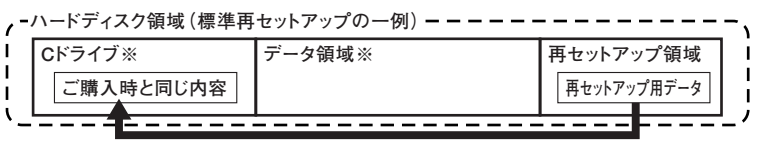

**ハードディスク内の再セットアップ用データを使って再セットアップ�**

**CD-R/RW with DVD-ROMドライブ、またはDVDスーパーマルチドラ イブ搭載モデルをお使いの場合は、「再セットアップ領域」に保存されて いる再セットアップ用データを使用して、「再セットアップ用CD-ROM」 を作成できます。**

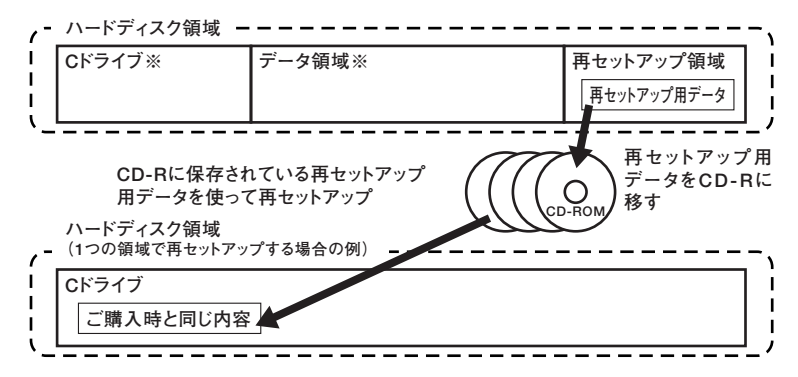

**※本機を再セットアップすると、Cドライブがいったんフォーマット(初 期化)されることにより、Cドライブのデータは全て消去されます。ま た、再セットアップ方法によっては、データ領域(Dドライブなど)も フォーマットされ、データ領域に保存していたデータも消去されます。 お客様のデータなどがCドライブやデータ領域に保存されている場 合、必ずデータのバックアップをとってから再セットアップを行って ください。データ領域をフォーマットしたくない場合は、Cドライブだ けを再セットアップする方法もあります。**

**再セットアップの種類については「標準再セットアップとカスタム再 セットアップ」(p.28)をご覧ください。**

**ハードディスクの領域を自由に(「再セットアップ領域」を含む)使用した い、または全領域を1パーティションにしたい場合は、「再セットアップ 用CD-ROM」を使用して再セットアップしてください。 「再セットアップ用CD-ROM」を作成する場合、「PART2 付録」の「「再 セットアップ用CD-ROM」を作成/購入する」(p.52)をご覧ください。**

#### ■■チェック!!

- **・「再セットアップ領域」を削除してしまうと「再セットアップ領域」を 使用した再セットアップができなくなります。「再セットアップ領域」 を復元させるためには「再セットアップ用CD-ROM」を使用して標準 再セットアップする必要があります。「再セットアップ用CD-ROM」 を入手(作成、または購入)するまでは「再セットアップ領域」は削除し ないでください。**
- **・「再セットアップ領域」を削除したい場合は、「PART2 付録」の「「再 セットアップ領域」を削除する」(p.55)をご覧ください。**

#### [再セットアップ用CD-ROM」について

**ハードディスクの領域を自由に(「再セットアップ領域」を含む)使用した CD い、または全領域を1パーティションにしたい場合は、「再セットアップ 用CD-ROM」を使用して再セットアップしてください。**

#### ●メチェック〃\_ **・「再セットアップ用CD-ROM」は、セレクションメニューで、「再セッ トアップ用CD-ROM」を選択した場合のみ添付されています(この場 合、「再セットアップ領域」は存在しません)。**

**・ ダイナミックディスクを使用している場合、「標準再セットアップ」以 外では再セットアップできません。**

#### **標準再セットアップとカスタム再セットアップ**

#### マイチェック!!

**StandbyDiskモデルで残しておきたいデータが2台目の内蔵ハードディ スクにある場合は、「PART2 付録」の「再セットアップ前の注意事項 (StandbyDiskモデルのみ)(p.59) 」 をご覧ください。**

#### **◎標準再セットアップ**

**1台目の内蔵ハードディスクを全て工場出荷時と同じ状態に戻します。2 台目の内蔵ハードディスクを増設している場合、そのドライブの内容は 保持されます(\*)。初心者の方やハードディスクについて詳しくご存知 でない方は、必ずこの方法で再セットアップしてください。**

**\* StandbyDiskモデルをお使いの場合、再セットアップ前に2台目の内蔵ハード ディスクを未使用領域にする必要があります。**

#### ▼ノチェック!!\_

**「標準再セットアップ」は1台目の内蔵ハードディスクを全て工場出荷時 と同じ状態に戻します。そのため、「再セットアップ用CD-ROM」を作成 し、そのCD-ROMを使用して「標準再セットアップ」した場合は、「再セッ トアップ領域」も復元されます。 ただし、工場出荷状態で「再セットアップ領域」が存在しないモデル(セレ クションメニューで「再セットアップ用CD-ROM」を選択した場合)で は、この方法で再セットアップしても「再セットアップ領域」は作成され ません。**

#### **◎カスタム再セットアップ**

**Cドライブのみを再セットアップしたい、Cドライブの容量を変更したい 場合は、この方法で再セットアップしてください。 以降の説明をご覧になり、再セットアップ方法を選択してください。**

**次の方法から再セットアップ方法を選択してください。**

#### **■CドライブのみをNTFSで再セットアップする**

**1台目の内蔵ハードディスクのCドライブのみをNTFSで再セットアッ プします。**

**Dドライブ以降はフォーマットされず、データを残しておくことがで きます。**

**2台目の内蔵ハードディスクを増設している場合、そのドライブの内容 は保持されます(\*)。**

#### **■全領域を1パーティションにして再セットアップする**  $CD$

**1台目の内蔵ハードディスクの全領域を1つのパーティション(NTFS) にして再セットアップします。Cドライブのハードディスク容量を最 大にすることができます。**

**1台目の内蔵ハードディスクの内容は全て消えます。必ずデータのバッ クアップをとってください。**

**2台目の内蔵ハードディスクを増設している場合、そのドライブの内容 は保持されます(\*)。**

#### **■ハードディスクの領域を自由に設定して再セットアップする (ユーザー設定による再セットアップ)**

**1台目の内蔵ハードディスクの領域を1GB単位(NTFS)で12GBから自 由に設定して再セットアップします。**

**1台目の内蔵ハードディスクの内容は全て消えます。必ずデータのバッ クアップをとってください。**

**2台目の内蔵ハードディスクを増設している場合、そのドライブの内容 は保持されます(\*)。**

#### ●メチェック!!

**ハードディスクの記憶容量は、1Mバイト=1,000,000バイト、1Gバイト =1,000,000,000バイトで計算したときのMバイト値、Gバイト値を示 しています。OSによっては、1M バイト=1,048,576バイトでMバイト 値を、1Gバイト=1,073,741,824バイトでGバイト値を計算しています ので、この値よりも小さな値で表示されます。**

**\* StandbyDiskモデルの場合は、再セットアップ前に2台目のハードディスクを未 使用領域にする必要があります。**

**◎オプション**

**■2台目の内蔵ハードディスクの内容を削除(StandbyDisk 2000-XP モデル用)**

**StandbyDiskモデルで2台目の内蔵ハードディスクにフォーマット済 みの領域が確保されていると、正しく再セットアップできません。 2台目の内蔵ハードディスクの必要なデータをバックアップした後、2 台目の内蔵ハードディスクドライブを未使用領域にした後に、再セッ トアップしてください。**

#### **■2台目の内蔵ハードディスクのフォーマット**

**再セットアップでは2台目の内蔵ハードディスクはフォーマットされ ません。2台目の内蔵ハードディスクをフォーマットしたい場合は、再 セットアップモード選択画面で「2台目の内蔵ハードディスクのフォー マット」を選択し、フォーマットした後は「標準再セットアップ」、また は「カスタム再セットアップ」を行ってください。**

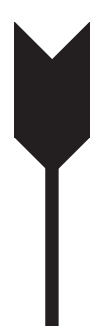

## **再セットアップの準備**

**ここでは、再セットアップをする前の必要な準備について説明していま す。再セットアップする前に必ずお読みください。**

#### **必要なものをそろえる**

**再セットアップには少なくとも次のものが必要です。作業に入る前にあ らかじめ準備しておいてください。**

- **・『はじめにお読みください』**
- **・「アプリケーションCD-ROM/マニュアルCD-ROM」**

**〈Office Personal 2003モデルをお使いの場合〉**

- **・「Office Personal 2003」のCD-ROM**
- **・「Home Style+」 のCD-ROM**

**〈Office Professional Enterprise 2003モデルをお使いの場合〉**

**・「Office Professional Enterprise 2003」のCD-ROM**

**〈Office Professional Edition 2003 Academicモデルをお使いの場合〉**

**・「Office Professional Edition 2003 Academic」のCD-ROM**

**〈CD-R/RW with DVD-ROMドライブ、またはDVDスーパーマルチドラ イブ搭載モデルをお使いの場合〉**

**・「WinDVD CD-ROM / RecordNow! CD-ROM」、または「WinDVD CD-ROM / RecordNow! / DLA CD-ROM」**

**「再セットアップ用CD-ROM」を使用して再セットアップする場合は、さ らに次のものを準備しておいてください。**

**〈Windows XP Professional x64 Editionインストールモデルをお使い の場合〉**

**・「再セットアップ用CD-ROM」(1~3枚目)**

**〈Windows XP Professionalインストールモデル、またはWindows XP Home Editionインストールモデルをお使いの場合〉**

**・「再セットアップ用CD-ROM」(1~4枚目)**

**・ CDレスモデルをお使いの方で「再セットアップ用CD-ROM」を使用 して再セットアップする場合は、別売のCD/DVDドライブ(USB接 続、またはVersaBay IVb)が必要です。**

- **・ Mate、Mate Jで起動ハードディスクがダイナミックディスクになっ ているときは、「再セットアップ領域」を使用して再セットアップする ことはできません。「アプリケーションCD-ROM」と「再セットアップ 用CD-ROM」使用して「標準再セットアップ」を行ってください。**
- **・「再セットアップ用CD-ROM」が添付されていないモデルをお使いの 場合は、「PART2 付録」の「「再セットアップ用CD-ROM」を作成/購 入する(p.52)」をご覧になり作成/購入してください。**

#### aaaaaaaaaaaaaaaa **ハードディスクのデータのバックアップをとる**

●メチェック!! \_

**再セットアップを行うと、ハードディスク内に保存しておいたデータやア プリケーションは全て消えてしまいます。消したくないデータがある場合 は、データのバックアップをとってから再セットアップしてください。**

●メチェック!!\_ マルチユーザーでお使いの場合は、それぞれのユーザー名でログオン

- **し、データのバックアップをとってください。**
- **・ StandbyDiskモデルで残しておきたいデータが2台目の内蔵ハード ディスクにある場合は、「PART2 付録」の「再セットアップ前の注意 事項(StandbyDiskモデルのみ)(p.59) 」 をご覧ください。**

#### aaaaaaaaaaaaaaaa **使用環境の設定を控える**

**再セットアップを行う前にBIOSセットアップユーティリティの設定値 を工場出荷時の状態に戻してください。また、ネットワークの設定なども 再セットアップ後には全て工場出荷時の状態に戻ってしまいます。再 セットアップ後も現在と同じ設定で使いたい場合は、現在の設定を控え ておいてください。**

参照 **工場出荷時の設定値に戻す方法→『活用ガイド ハードウェア編』の「システ ム設定」**

#### aaaaaaaaaaaaaaaa **機器の準備をする**

**次の準備を行ってください。**

- **・ 無線LAN機能をオフにする**
- **・ 本機の電源を切る**
- **・ 周辺機器を取り外す(CD/DVDドライブを除く)**
- **・ CD/DVDドライブを使える状態にする**
- **・ ACアダプタを接続する**

#### **◎無線LAN機能をオフにする**

**無線LANが内蔵されているモデルの場合は、無線LAN機能がオフになっ ていることを確認してください。無線LAN機能がオンになっている場合 は、再セットアップの前にオフにしてください。**

#### ● チェック!/ \_\_\_\_

**モバイルノート、モバイルノート(大画面タイプ)、モバイルノート(タッ チパネル付)、モバイルノート(ワイド画面タイプ)をお使いの場合は、 【Fn】+【F2】を押し、無線LAN機能をオフにしてください。**

#### **◎本機の電源を切る**

**スタンバイ状態や休止状態になっている場合は、復帰してから電源を 切ってください。**

#### **◎周辺機器を取り外す(CD/DVDドライブを除く)**

**『はじめにお読みください』をご覧になり周辺機器を取り外して、購入時 と同じ状態にしてください。**

#### ● チェック!! \_\_\_

**本機にLANケーブルが接続されている場合は、再セットアップを開始す る前にいったん取り外してください。 デュアルディスプレイ機能を使用している場合は、2台目のディスプレ イを取り外し、購入時と同じ状態にしてください。**

#### **◎CD/DVDドライブを使える状態にする**

**Office 2003モデルをお使いの方、CD-R/RW with DVD-ROMドライブ、 DVDスーパーマルチドライブ搭載モデルをお使いの方、または「再セッ トアップ用CD-ROM」を使用して再セットアップする方は、再セットアッ プを始める前にCD/DVDドライブを使える状態にしておいてください。**

#### **◎ACアダプタを接続する**

**VersaPro、VersaPro Jをお使いの場合、バッテリ駆動では再セットアッ プすることはできません。必ずACアダプタを接続しておいてください。**

#### aaaaaaaaaaaaaaaa **再セットアップ時の注意(共通)**

**再セットアップするときには必ず次の注意事項を守ってください。**

#### **◎再セットアップする前にデータのバックアップをとる**

**Cドライブやデータ領域(Dドライブなど)にデータなどを保存している 場合は、必ずバックアップをとってから再セットアップを行ってくださ い。**

#### **◎マニュアルに記載されている手順通りに行う**

**再セットアップするときは、必ずこのマニュアルに記載されている手順 を守ってください。手順を省略したり、画面で指示された以外のキーを押 したり、スイッチの操作をすると、正しく再セットアップできないことが あります。**

#### **◎電源を入れるとき**

**手順に従っていったん電源を切った後で電源を入れ直す場合は、電源を 切ってから5秒以上間隔をあけて電源を入れてください。また、電源コー ドを抜いたり、ブレーカーなどが落ちて電源が切れた場合は、30秒以上間 隔をあけてから電源を入れてください。**

#### **◎再セットアップは途中でやめない**

**いったん再セットアップを始めたら、再セットアップの作業を絶対に中 断しないでください。作業を中断すると故障の原因となります。必ず最後 まで通して行ってください。万が一再セットアップの作業を中断してし まった場合は、正しく再セットアップされていない可能性があるので、再 セットアップを最初からやり直してください。**

#### **◎再セットアップができないとき**

**「本機では再セットアップすることが出来ません」と表示された場合は、 機種情報が書き換わっている可能性があります。弊社修理受付窓口にご 相談ください。**

#### **◎再セットアップ中は長時間放置しない**

**再セットアップが終了し、いったん電源を切るまで、再セットアップ中で キー操作が必要な画面を含み、本機を長時間放置しないでください。**

#### **◎再セットアップ後の状態について**

**購入後にインストールしたアプリケーションや作成されたデータは復元 されません。インストールし直してください。また、再セットアップ後に 周辺機器の設定は全て初期状態になります。もう一度設定し直してくだ さい。**

#### ●メチェック!!\_

**Cドライブ以外のドライブにアプリケーションが残っていても、そのア プリケーションは再インストールが必要になる場合があります。再セッ トアップ後にアプリケーションがうまく動作しなくなった場合は、アプ リケーションを再インストールしてみてください。**

#### aaaaaaaaaaaaaaaa **再セットアップ時の注意(Mate、Mate J)**

#### **◎ハイパー・スレッディング・テクノロジについて**

**ハイパー・スレッディング・テクノロジの有効/無効を変更する場合は、 BIOSセットアップユーティリティの「Hyper Threading Technology」 の設定を次のように変更してください。**

**〈有効にする場合〉**

**「Hyper Threading Technology」:「Enabled」**

**〈無効にする場合〉**

**「Hyper Threading Technology」:「Disabled」**

▼イチェック!/ \_ **ハイパー・スレッディング・テクノロジの設定は工場出荷時の状態では無 効になっています。一度、ハイパー・スレッディング・テクノロジの設定を 有効に変更した場合、無効に戻すためには再セットアップが必要になり ます。**

#### **◎ダイナミックディスクについて**

- **・ 起動ハードディスクがダイナミックディスクになっているときは、「再 セットアップ領域」を使用して再セットアップすることはできません。 「アプリケーションCD-ROM」と「再セットアップ用CD-ROM」を使用 して「標準再セットアップ」を行ってください。**
- **・ 起動ハードディスクがダイナミックディスクになっているときは、「再 セットアップツール」にある「再セットアップ領域を表示する」、または 「再セットアップ領域を非表示にする」メニューは使用できません。 再セットアップ領域を表示する場合、または非表示にする場合は、次の 手順で操作してください。**
	- **①「スタート」ボタン→「コントロールパネル」をクリック**
	- **②「パフォーマンスとメンテナンス」をクリックし、「管理ツール」 をクリック**
	- **③「コンピュータの管理」をダブルクリック**
- **④「コンピュータの管理」画面が表示されたら、「ディスクの管理」 をクリック**
- **⑤「ディスク0」の最後尾を選択して右クリック**
- **⑥ 「ドライブ文字とパスの変更」をクリック**
- **⑦〈再セットアップ領域を表示する場合〉 「追加」ボタンをクリックし、「OK」ボタンをクリック 〈再セットアップ領域を非表示にする場合〉 「削除」ボタンをクリックし、「はい」ボタンをクリック**
- **⑧ 「コンピュータの管理」を閉じる**
- **・ 2台目の内蔵ハードディスクがダイナミックディスクになっている場 合は必要なデータをバックアップした後、Windows上でベーシック ディスクに変更してから再セットアップしてください。**

#### **◎RAIDモデルをご利用の場合の注意**

**RAIDモデルをご利用の場合は、再セットアップ前に、ミラーリングが正 常に設定されている必要があります。Windowsの再セットアップ作業に 入る前にディスクアレイ情報を確認してください。確認方法については、 「PART2 付録」の「再セットアップ前の注意事項(RAIDモデルのみ)」 (p.63)をご覧ください。**

#### **◎StandbyDiskモデルで再セットアップを行う場合の注意**

**2台目の内蔵ハードディスクにフォーマット済みの領域が確保されてい ると、 正しく再セットアップできません。2台目の内蔵ハードディスクの 必要なデータをバックアップした後、2台目の内蔵ハードディスクドライ ブを全て未使用領域にしてから、再セットアップしてください。**

## ●メチェック!!\_ **残しておきたいデータが2台目の内蔵ハードディスクにある場合は、 「PART2 付録」の「再セットアップ前の注意事項(StandbyDiskモデル のみ)(p.59) 」 をご覧ください。**

### **再セットアップ時の注意(VersaPro、VersaPro J)**

#### **◎ダイナミックディスクについて**

**本機の再セットアップはダイナミックディスクをサポートしておりませ ん。**

#### **◎StandbyDiskモデルで再セットアップするときの注意**

**StandbyDiskモデルをお使いの場合、セカンドハードディスク(VersaBay IVb)で運用中、そのドライブに対して再セットアップすることはできま せん。必ず、バックアップ環境の構築後、本体内蔵のハードディスクに対 して再セットアップしてください。バックアップ環境の構築手順につい ては、電子マニュアル『活用ガイド ソフトウェア編』の「メンテナンスと 管理」の「ハードディスクのメンテナンス」をご覧ください。**

**これで「再セットアップ」の準備が全て整いました。 再セットアップの方法により次の項目に進んでください。**

**〈「再セットアップ領域」を使用して再セットアップする場合〉 「「再セットアップ領域」を使用して再セットアップする」(p.39)**

**〈「再セットアップ用CD-ROM」を使用して再セットアップする場合〉 「「再セットアップ用CD-ROM」を使用して再セットアップする」 (p.42)**

# **「再セットアップ領域」を使用して 再セットアップする**

**ハードディスク内の「再セットアップ領域」を使用して、本機を再セット アップします。**

#### [再セットアップ領域 |を使用して再セットアップする

**次の3通り(「【F11】を押して起動する」「、「再セットアップツール」から起 動する」「、「アプリケーションCD-ROM」から起動する」)のうち、いずれか の操作を行い、再セットアップを開始してください。**

**◎【F11】を押して起動する**

**1 本体の電源スイッチを押す**

**2 「NEC」ロゴの画面が表示されたら、【F11】を数回押す**

●メチェック!!\_ **【F11】を押すタイミングが遅いと、「Windows 再セットアップ」画面が 表示されません。表示されなかった場合は、いったん電源を入れ直し、 【F11】を押す間隔を変えてください。**

## **3 「Windows XPの再セットアップを行います」と表示されたら、 注意事項をよく読んで【Enter】を押す**

**次に標準再セットアップする場合は、「標準再セットアップする」(p.43) へ、カスタム再セットアップする場合は、「カスタム再セットアップする」 (p.45)へ進んでください。**

**◎「再セットアップツール」から起動する**

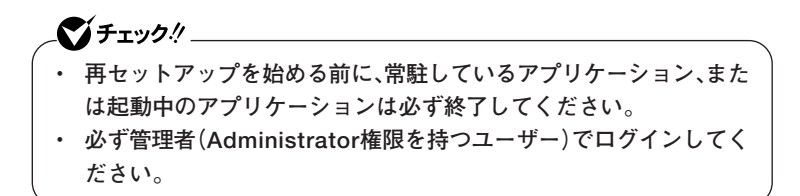

- **1 「スタート」ボタン→「すべてのプログラム」→「ツール」→「再 セットアップツール」をクリック**
- **2 「再セットアップツール」画面が表示されたら、「再セットアップ 領域を使用して再セットアップ」を選択し、「インストール」ボタ ンをクリック**

**これ以降の操作は画面の指示に従ってください。 再起動後、再セットアップ開始画面が表示されます。 次に標準再セットアップする場合は、「標準再セットアップする」(p.43) へ、カスタム再セットアップする場合は、「カスタム再セットアップする」 (p.45)へ進んでください。**

**◎「アプリケーションCD-ROM」から起動する**

- **1 本体の電源スイッチを押す**
- **2 電源ランプがついたら、すぐに「アプリケーションCD-ROM」を CD/DVDドライブにセットする**
- **3 「Windows 再セットアップ」画面が表示されたら、「再セット アップ領域を使用して再セットアップ」を選択し、【Enter】を押 す**
- **4 「再セットアップ領域を確認しました。」と表示されたら、「はい」 を選択し、【Enter】を押す**
- **5 再起動を促す画面が表示されたら、CD/DVDドライブから「ア プリケーションCD-ROM」を取り出し、【Enter】を押す**

**次に標準再セットアップする場合は、「標準再セットアップする」(p.43) へ、カスタム再セットアップする場合は、「カスタム再セットアップする」 (p.45)へ進んでください。**

# **「再セットアップ用CD-ROM」を使用 して再セットアップする**

**「再セットアップ用CD-ROM」を使用して、本機を再セットアップします。**

### 「再セットアップ用CD-ROM |を使用して再セットアップする

- **1 本体の電源スイッチを押す**
- **2 電源ランプがついたら、すぐに「アプリケーションCD-ROM」を CD/DVDドライブにセットする**
- **3 次の画面が表示されたら、「再セットアップ用CD-ROMを使用 して再セットアップを開始する」を選択し、【Enter】を押す**

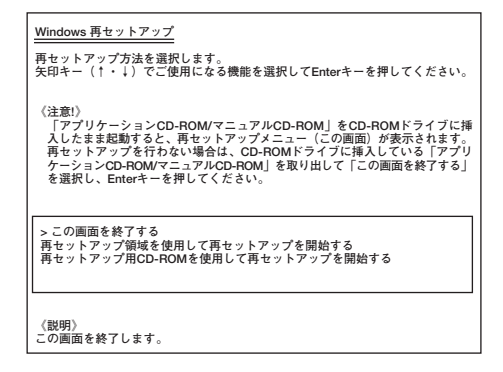

**次に標準再セットアップする場合は、「標準再セットアップする」(p.43) へ、カスタム再セットアップする場合は、「カスタム再セットアップする」 (p.45)へ進んでください。**

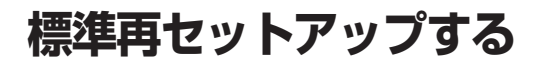

#### aaaaaaaaaaaaaaaa **標準再セットアップする**

●メチェック!! \_

ズ チェック!/ \_ **再セットアップ中にCD-ROMの入れ替えを要求された場合は、画面の指 示に従いCD-ROMを入れ替えてください。**

- **1 「Windows XPの再セットアップを行います。」と表示された ら、注意事項をよく読んでから【Enter】を押す**
- **2 次の画面が表示されたら、「標準再セットアップモード(強く推 奨)」を選択し、【Enter】を押す**

**StandbyDiskモデルをお使いの場合、2台目の内蔵ハードディスクに フォーマット済みの領域が確保されていると、正しく再セットアップで きません。「2台目の内蔵ハードディスクの内容を削除(StandbyDisk 2000-XPモデル用)」を選択し、ハードディスクを未使用領域にした後 に、再セットアップしてください。**

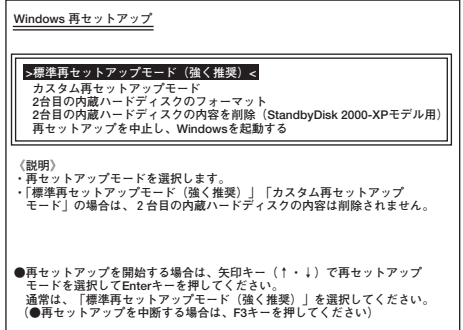

**これ以降の手順は画面の指示に従って行ってください。 次に「Windowsの設定をする」(p.44)へ進んでください。**

### aaaaaaaaaaaaaaaa **Windowsの設定をする**

**Windowsのセットアップを行います。**

**◎Windowsのセットアップ**

**『はじめにお読みください』の「5 Windowsのセットアップ」をご覧にな り、Windowsのセットアップを行ってください。**

#### マイチェックリ

**Windowsのセットアップが終了したら、いったん電源を切った後、『は じめにお読みください』の「8 使用する環境の設定と上手な使い方」を ご覧になり、必要に応じて各種の設定などを行ってください。**

**次に「◎各アプリケーションを再インストールする」へ進んでください。**

#### **◎各アプリケーションを再インストールする**

**購入時にインストールされていたOffice Personal 2003、Office Professional Enterprise 2003、Office Professional Edition 2003 Academic、 およびRecordNow!の各アプリケーションを再インストールしてくださ い。**

**再インストールの方法は『活用ガイド ソフトウェア編』の「アプリケー ションの概要と削除/追加」をご覧ください。**

**次に「◎購入後に行った設定をやり直す」へ進んでください。**

#### **◎購入後に行った設定をやり直す**

**購入後に行った設定は、再セットアップによって全てなくなります。再 度、設定し直してください。別売の周辺機器がある場合は接続して設定し 直してください。ネットワークの設定なども再設定してください。また、 別売のアプリケーションをインストールしていた場合も再インストール してください。**

**以上でWindows XPの再セットアップは終了です。**

**カスタム再セットアップする**

**カスタム再セットアップする** 

<u>● チェック!/ \_\_\_\_</u> **再セットアップ中にCD-ROMの入れ替えを要求された場合は、画面の指 示に従いCD-ROMを入れ替えてください。**

- **1 「Windows XPの再セットアップを行います。」と表示された ら、注意事項をよく読んでから【Enter】を押す**
- **2 次の画面が表示されたら、「カスタム再セットアップモード」を 選択し、【Enter】を押す**

■ブチェック!!\_ **StandbyDiskモデルをお使いの場合、2台目の内蔵ハードディスクに フォーマット済みの領域が確保されていると、正しく再セットアップで きません。「2台目の内蔵ハードディスクの内容を削除(StandbyDisk 2000-XPモデル用)」を選択し、ハードディスクを未使用領域にした後 に、再セットアップしてください。**

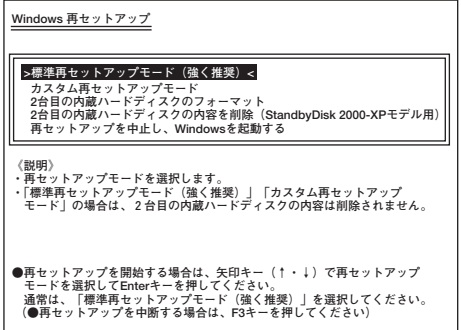

**これ以降の操作は、再セットアップ方法により異なりますので、それぞれ のページへ進んでください。**

- **・「CドライブのみをNTFSで再セットアップする」(p.46)**
- **・「全領域を1パーティションにして再セットアップする」(p.47)**
- **・「ハードディスクの領域を自由に設定して再セットアップする」 (p.48)**

### aaaaaaaaaaaaaaaa **CドライブのみをNTFSで再セットアップする**

**CドライブのみをNTFSで再セットアップしたい場合は、この方法で行い ます。**

**1 次の画面が表示されたら、「Cドライブのみを再セットアップ」 を選択し、【Enter】を押す**

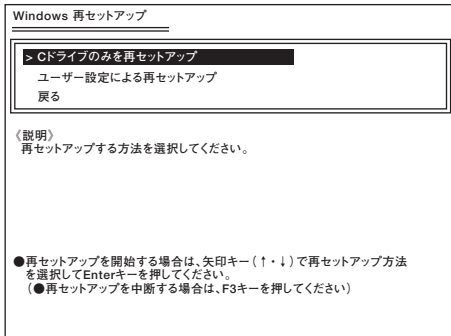

**これ以降の手順は画面の指示に従って行ってください。**

**「Microsoft Windows へようこそ」画面が表示されたら、これ以降の操作 は、標準再セットアップの場合と同じです。 「標準再セットアップする」の「Windowsの設定をする」(p.44)へ進んで、 その後の操作を行ってください。**

## 全領域を1パーティションにして再セットアップする

 $CD$ **全領域を1パーティション(NTFS)にしたい場合は、この方法で行います。 「全領域を1パーティション(NTFS)にして再セットアップ」は「再セッ トアップ用CD-ROM」を使用して再セットアップする場合のみ表示され ます。**

**1 次の画面が表示されたら、「全領域を1パーティション(NTFS) にして再セットアップ」を選択し、【Enter】を押す**

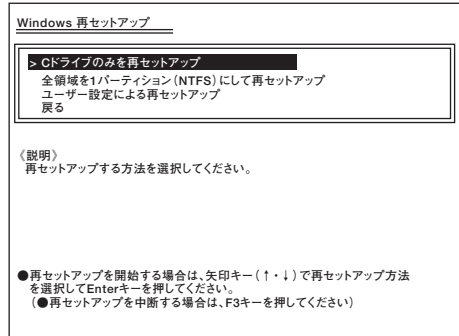

**※ 画面は「再セットアップ用CD-ROM」使用時のものです。**

**これ以降の手順は画面の指示に従ってください。**

**「Microsoft Windows へようこそ」画面が表示されたら、これ以降の操作 は、標準再セットアップの場合と同じです。**

**「標準再セットアップする」の「Windowsの設定をする」(p.44)へ進んで、 その後の操作を行ってください。**

## A-ドディスクの領域を自由に設定して再セットアップする

**Cドライブの領域を変更したい場合は、この方法で行います。 Cドライブの領域を1GB単位(NTFS)で12GBから自由に設定して再セッ トアップすることができます。**

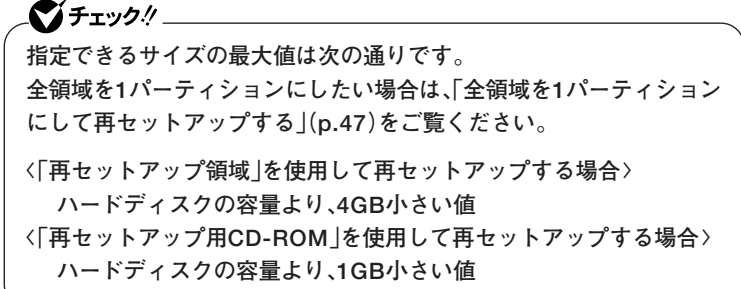

**1 次の画面が表示されたら、「ユーザー設定による再セットアッ プ」を選択し、【Enter】を押す**

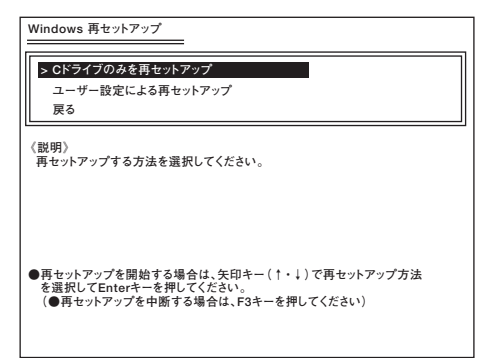

**これ以降の手順は画面の指示に従ってください。**

イチェック!/\_ **ハードディスクの記憶容量は、1Mバイト=1,000,000バイト、1Gバイト =1,000,000,000バイトで計算したときのMバイト値、Gバイト値を示 しています。 OSによっては、1M バイト=1,048,576バイトでMバイト値を、1Gバイ ト=1,073,741,824バイトでGバイト値を計算していますので、この値 よりも小さな値で表示されます。**

**「Microsoft Windows へようこそ」画面が表示されたら、これ以降の操作 は、標準再セットアップの場合と同じです。 「標準再セットアップする」の「Windowsの設定をする」(p.44)へ進んで、**

**その後の操作を行ってください。**

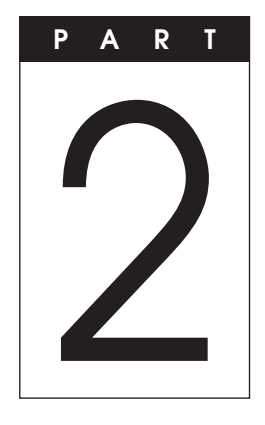

# **付 録**

#### **この章の読み方**

**「再セットアップ用CD-ROM」の作成/購入、「再セットアップ領域」の削 除/復元、StandbyDiskモデルのデータのバックアップ方法、およびRAID モデルでの再セットアップ方法について説明しています。目的に合わせ て該当するページをお読みください。**

#### **この章の内容**

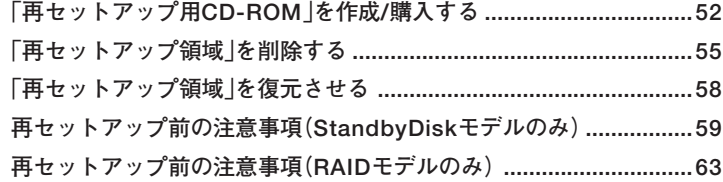

# **「再セットアップ用CD-ROM」を 作成/購入する**

#### **「再セットアップ用CD-ROM」を作成する**

#### **◎注意事項**

- **・「再セットアップ用CD-ROM」の作成機能については、工場出荷時の製 品構成でのみサポートしております。**
- **・ この操作は管理者(Administrator権限を持つユーザー)で行ってくだ さい。**
- **・「再セットアップ用CD-ROM」は、本機にプリインストール、および添 付されているRecordNow!と本機に搭載されているCD-R/RW with DVD-ROMドライブ、またはDVDスーパーマルチドライブを使用して 作成してください。**
- **・「再セットアップ用CD-ROM」の作成には、約1時間30分かかります(モ デルやご使用になるCD-R媒体によって異なります)。**
- **・「再セットアップ用CD-ROM」を作成した場合は、「再セットアップ領 域」を削除する必要があります。「「再セットアップ領域」を削除する」 (p.55)をご覧になり、「再セットアップ領域」を削除してください。**
- **・ 作成した「再セットアップ用CD-ROM」は大切に保管し、CD-ROMの レーベルには「再セットアップ用CD-ROM(X枚目)」と書いておいてく ださい。**

#### **◎「再セットアップ用CD-ROM」作成前の準備**

**・「再セットアップ用CD-ROM」の作成にはCD-R媒体が必要です。 〈Windows XP Professional x64 Editionインストールモデルをお使 いの場合〉 3枚**

**〈Windows XP Professionalインストールモデル、またはWindows XP Home Editionインストールモデルをお使いの場合〉 4枚**

**700MB、または650MBのCD-R媒体を用意してください。 CD-R以外の媒体では「再セットアップ用CD-ROM」は作成できません のでご注意ください。**

- **・「再セットアップ用CD-ROM」の作成作業に入る前に次のことを行っ てください。**
	- **・ 別売の周辺機器を取り外す**
	- **・ RecordNow!がインストールされていない場合は追加する**
	- **・ 常駐しているアプリケーション、または起動中のアプリケーショ ンを終了させる**
	- **・ 省電力機能の設定を解除させる**

**◎「再セットアップ用CD-ROM」の作成**

## ■ブチェック!!\_

**「再セットアップ用CD-ROM」の作成に失敗した場合など、「再セット アップ用CD-ROM」を途中から作成することもできます。**

**1 「スタート」ボタン→「すべてのプログラム」→「ツール」→「再 セットアップ用CD-ROM作成」をクリック**

### **2 「再セットアップ用CD-ROM作成」画面が表示されたら、「ス タート」ボタンをクリック**

**これ以降の操作は「完了」ボタンが表示されるまで、画面の指示に従って ください。また、作成したCD-ROMのレーベルには「再セットアップ用 CD-ROM(X枚目)」と書いてください。**

- **3 「再セットアップ用CD-ROM」の作成が完了したら、「再セット アップ領域」を削除する**
- **「「再セットアップ領域」を削除する」(p.55)**

**以上で「再セットアップ用CD-ROM」の作成は終了です。**

#### F再セットアップ用CD-ROM |を購入する

**「再セットアップ用CD-ROM」を紛失したり破損したりした場合は購入 できます(有料)。**

**お買い求めの際は、以下の「PC98-NXシリーズ メディアオーダーセン ター」のホームページにアクセスしてください。**

 **PC98-NXシリーズ メディアオーダーセンター**

 **http://nx-media.ssnet.co.jp/**

**「再セットアップ領域」を削除する**

**「再セットアップ領域」は以下の手順で削除することができます。**

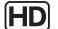

●ノチェック!!\_ **「再セットアップ領域」を削除すると「再セットアップ領域」を使用した再 セットアップができなくなります。「再セットアップ領域」を復元させる ためには「再セットアップ用CD-ROM」を使用して標準再セットアップ を行う必要がありますので、「再セットアップ用CD-ROM」を作成、また は購入するまでは、「再セットアップ領域」は削除しないでください。**

**「再セットアップ用CD-ROM」の作成/購入→「「再セットアップ用CD-ROM」 を作成/購入する」(p.52)**

ブチェック!! **・ この操作は管理者(Administrator権限を持つユーザー)で行ってく ださい。**

- **・ 起動ハードディスクがダイナミックディスクになっている場合は手 順5に進んでください。**
- **1 「スタート」ボタン→「すべてのプログラム」→「ツール」→「再 セットアップツール」をクリック**
- **2 「再セットアップツール」画面が表示されたら、「再セットアップ 領域を表示する」を選択し、「インストール」ボタンをクリック**

マイチェック.!!

**「再セットアップ領域を表示する」がない場合は「キャンセル」ボタンをク リックし、手順5に進んでください。**

**3 「再セットアップ領域を表示します。開始してよろしいです か?」と表示されたら、「はい」ボタンをクリック**

- **4 「再セットアップ領域はWindows上から認識できる形式に変 更されました。」と表示されたら、「OK」ボタンをクリック**
- **5 「スタート」ボタン→「コントロールパネル」をクリック**
- **6 「パフォーマンスとメンテナンス」をクリックし、「管理ツール」 をクリック**
- **7 「コンピュータの管理」をダブルクリック**
- **8 「コンピュータの管理」画面が表示されたら、「ディスクの管理」 をクリック**
- **9 「ディスク0」の最後尾に割り当てられているドライブ番号(E: など)を確認する 2台目の内蔵ハードディスクから起動している場合は、「ディスク 1」のドライブ番号(F:など)を確認してください。**

#### ●メチェック!/\_\_\_\_

**・ このドライブに、お客様ご自身で作成したフォルダ、またはファイル が存在しないことを確認してください。通常は次のフォルダが存在し ます。**

**minint SYSINST IMAGE UPDATE**

**これらのフォルダが存在しない、または、異なったフォルダが存在す る場合は、以前に「再セットアップ領域」を削除した可能性がありま す。**

**システム管理者にご確認ください。**

- **・ ドライブ番号がない場合は、以下の手順でドライブ番号を追加してか ら行ってください。**
	- **①「ディスク0」の最後尾を選択して右クリック**

**2台目の内蔵ハードディスクから起動している場合は「ディスク 1」の最後尾を選択して右クリックしてください。**

- **②「ドライブ文字とパスの変更」をクリック**
- **③「追加」ボタンをクリック**
- **④「OK」ボタンをクリック**
- **10 このドライブを削除しても問題がないことが確認できたら、 「操作」メニュー→「すべてのタスク」の「パーティションの削除」 をクリック**
- **11 「プライマリパーティションの削除」画面が表示されたら、「は い」ボタンをクリック**
- **12 「スタート」ボタン→「すべてのプログラム」→「ツール」→「再 セットアップ領域用ツールの削除」をクリック**
- **13 「再セットアップ領域用ツールの削除」画面が表示されたら、「は い」ボタンをクリック**
- **14 「再セットアップ領域用ツールの削除が完了しました。」と表示 されたら、「OK」ボタンをクリック**

**以上で「再セットアップ領域」の削除は終了です。**

**「再セットアップ領域」を復元させる**

**「再セットアップ領域」を復元させるためには、作成、または購入した「再 セットアップ用CD-ROM」を使用して標準再セットアップを行ってくだ さい。**

**なお、標準再セットアップを行うと、1台目の内蔵ハードディスクは工場 出荷時の状態に戻るため、あらかじめ必要なデータのバックアップを とってから、標準再セットアップを行ってください。**

**再セットアップ前の注意事項 (StandbyDiskモデルのみ)**

**StandbyDiskモデルで再セットアップを行う場合のデータの復元方法 について説明します。**

**◎1台目の内蔵ハードディスクで運用している場合**

**StandbyDiskモデルをお使いの場合、再セットアップ前に2台目の内蔵 ハードディスクを未使用領域にする必要があります。残しておきたい データが2台目の内蔵ハードディスクにある場合は、1台目の内蔵ハード ディスクにそのデータを復元し、2台目の内蔵ハードディスクドライブを 未使用領域にした後、再セットアップを行ってください。**

- **1 本体の電源スイッチを押す**
- **2 「NEC」ロゴの画面で【F2】を押し、BIOSセットアップユーティ リティを起動する**

**3 「Boot」で起動順位を次のように設定する**

- **〈スリムタワー型(ハイグレードタイプ)、スリムタワー型(スタン ダードタイプ)の場合〉**
	- **「Boot」の「Hard Disk Drives」 「1st Drive」:「PM」**
		- **「2nd Drive」:「PS」**
	- **〈オールインワンノート(ハイグレードタイプ)の場合〉**
	- **「Boot」の「Boot priority Order」**
		- **「1st Drive」:「IDE HDD1」**
- **〈モバイルノート(大画面タイプ)の場合〉 「Boot」の「Boot Order」の「Hard Drive」 「1st Drive」:「PM」 「2nd Drive」:「PS」**
- **4 BIOSセットアップユーティリティを終了する**
- **5 StandbyDiskを起動する**
- **6 「StandbyDisk」画面で、復元するファイルやフォルダが存在す るボリュームをダブルクリック**
- **7 「カレント/スタンバイファイル比較」画面で、復元するファイ ルやフォルダを右クリック**

**マイチェック!! 「カレント/スタンバイファイル比較」画面で最後にバックアップした後 に削除したファイルは、「スタンバイ状態」が「スタンバイのみ」と表示さ れます。 また、最後にバックアップした後に更新したファイルは、「スタンバイ状 態」に「古い(カレントよりも)」と表示されます。 詳細については、『StandbyDiskユーザーガイド』を参照してください。** 

- **8 表示されるメニューから「ファイル・フォルダの個別復元」をク リック**
- **9 「StandbyDisk ファイル・フォルダー復元の確認」画面で、「は い」ボタンをクリック ファイルの復元が始まります。**

●■チェック!′\_\_\_\_ **復元するファイルやフォルダが複数ある場合は、手順6~9を繰り返し、 ファイルの復元を行ってください。**

**以上でデータの復元は完了です。 次に「PART1 再セットアップする」の「再セットアップの準備」(p.31)へ 進み、再セットアップを行ってください。**

#### **◎2台目の内蔵ハードディスクで運用している場合**

**本機の再セットアップシステムは2台目の内蔵ハードディスクに対して 再セットアップを行うことはできません。また、再セットアップ前に2台 目の内蔵ハードディスクを未使用領域にする必要があります。 残しておきたいデータが2台目の内蔵ハードディスクにある場合は、1台 目の内蔵ハードディスクにそのデータを復元し、2台目の内蔵ハードディ スクドライブを未使用領域にした後、再セットアップを行ってください。**

- **1 本体の電源スイッチを押す**
- **2 「NEC」ロゴの画面で【F2】を押し、BIOSセットアップユーティ リティを起動する**
- **3 「Boot」で起動順位を次のように設定する**
	- **〈スリムタワー型(ハイグレードタイプ)、スリムタワー型(スタン ダードタイプ)の場合〉**
		- **「Boot」の「Hard Disk Drives」**

**「1st Drive」:「PM」 「2nd Drive」:「PS」**

**〈オールインワンノート(ハイグレードタイプ)の場合〉**

**「Boot」の「Boot priority Order」**

**「1st Drive」:「IDE HDD1」**

- **〈モバイルノート(大画面タイプ)の場合〉 「Boot」の「Boot Order」の「Hard Drive」 「1st Drive」:「PM」 「2nd Drive」:「PS」**
- **4 設定を保存し、BIOSセットアップユーティリティを終了する (PM)から起動します。**
- **5 Windows起動時に「スタンバイディスクとして構成されてい たディスクからコンピューターが起動されました。」と表示さ れたら、「OK」ボタンをクリック**

ズチェック!!\_ **「スタンバイディスクとして構成されていたディスクからコンピュー ターが起動されました。」と表示されない場合は、一度Windowsを終了 してBIOSセットアップユーティリティで起動順位を再度確認してくだ さい。**

- **6 StandbyDiskを起動する**
- **7 「StandbyDisk」画面で、復元するファイルやフォルダが存在す るボリュームをダブルクリック**
- **8 「カレント/スタンバイファイル比較」画面で、復元するファイ ルやフォルダを右クリック**

●メチェック!! **「カレント/スタンバイファイル比較」画面で最後にバックアップした後 に作成したファイルは、「スタンバイ状態」が「スタンバイのみ」と表示さ れます。 また、最後にバックアップした後に更新したファイルは、「スタンバイ状 態」に「新しい(カレントよりも)」と表示されます。 詳細については、『StandbyDiskユーザーガイド』を参照してください。** 

- **9 表示されるメニューから「ファイル・フォルダの個別復元」をク リック**
- **10 「StandbyDisk ファイル・フォルダー復元の確認」画面で、「は い」ボタンをクリック**

**ファイルの復元が始まります。**

●メチェック!!\_ **復元するファイルやフォルダが複数ある場合は、手順7~10を繰り返し、 ファイルの復元を行ってください。**

**以上でデータの復元は完了です。 次に「PART1 再セットアップする」の「再セットアップの準備」(p.31)へ 進み、再セットアップを行ってください。**

**再セットアップ前の注意事項 (RAIDモデルのみ)**

**RAIDモデルにおいて再セットアップを行う場合、ミラーリングが正常に 設定されている必要があります。Windowsの再セットアップ作業に入る 前にディスクアレイ情報を確認してください。**

**◎ディスクアレイ情報の確認**

- **1 本体の電源スイッチを押す**
- **2 「NEC」ロゴの画面の後で、「Press <CTRL-I> to enter Configuration Utility..」と表示されたら、【CTRL】+【I】を押す 正常にIntel**® **Matrix Storage Manager option ROMが起動する と、「MAIN MENU」と「DISK/VOLUME INFORMATION」が表 示されます。**

●メチェック!!\_

- **・「DEGRADE VOLUME DETECTED」が表示された場合には、「◎ 「DEGRADE VOLUME DETECTED」と表示された場合の再設定」 (p.65)を行ってください。**
- **・「Press <CTRL-I> to enter Configuration Utility..」が表示され ない場合には、両方のハードディスクが故障しているかハードディス ク以外の箇所が故障している可能性があります。ご購入元、または NECにご相談ください。**

**NECのお問い合わせ先→『保証規定&修理に関するご案内』**

## **3 「DISK/VOLUME INFORMATION」→「RAID Volumes」→ 「Status」が「Normal」になっていることを確認する**

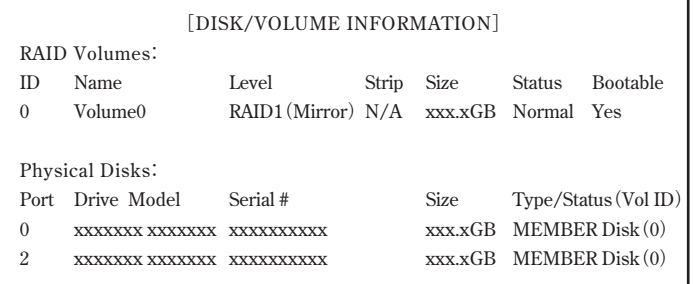

マチェック!/ **「Status」が「Normal」と表示されない場合は、ディスクアレイ情報が正 しく設定されていません。「◎ミラーリングの再設定」(p.65)を行ってく ださい。**

## **4 「4. EXIT」を選択する**

**5 「Are you sure you want to exit?(Y/N):」と表示されるの で【Y】を押す 再起動します。**

**以上でディスクアレイの確認は終了です。 次に「PART1 再セットアップする」の「再セットアップの準備」(p.31)へ 進んでください。**

#### **◎「DEGRADE VOLUME DETECTED」と表示された場合の再設定**

- **1 「DEGRADE VOLUME DETECTED」が表示された画面で 【Enter】を押す**
- **2 「4. EXIT」を選択する**
- **3 「Are you sure you want to exit? (Y/N):」と表示される ので【Y】を押す 再起動します。**

**システムが起動した後に自動的にミラーリングの再構成が開始さ れます。**

 $\gamma$ チェック $\prime\prime$ **ミラーリングの再構成には20~60分かかります。**

**4 「Intel(R) Matrix Storage Console」の「表示」メニュー→「詳 細モード」→「Volume0」をクリック 「情報」タブの「ステータス」に再構成の進み具合が表示されます。 「正常」と表示されたらミラーリングの再構成は終了です。**

**次に「PART1 再セットアップする」の「再セットアップの準備」(p.31)へ 進んでください。**

**◎ミラーリングの再設定**

**1 「DISK/VOLUME INFORMATION」→「Physical Disks」に2 台分のハードディスク情報が表示されていることを確認する**

ごチェック!! \_ **1台分のハードディスク情報しか表示されていない場合には、ハード ディスクが故障している可能性があります。ご購入元、またはNECにご 相談ください。**

**NECのお問い合わせ先→『保証規定&修理に関するご案内』**

**2 「DISK/VOLUME INFORMATION」→「RAID Volumes」→ 「Status」を確認する**

## ●メチェック!!\_

**「Status」が「Rebuild」の場合は手順9、10を行い、システムを再起動して ください。 再起動した後に自動的にミラーリングの再構成が開始されます。ミラー リングの再構成には20~60分かかります。 再構成の進み具合は、「Intel(R) Matrix Storage Console」の「表示」メ ニュー→「詳細モード」→「Volume0」をクリックすると表示される「情 報」タブの「ステータス」で確認できます。「正常」と表示されたら、ミラー リングの再構成は終了です。**

**3 「RAID Volumes」にRAIDボリュームの情報が表示されている 場合は、「2. Delete RAID Volume」を選択する**

## ごチェック!! \_\_

- **・「RAID Volumes」が「None defined.」の場合は手順6へ進んでくだ さい。**
- **・ これ以降の作業を行うと、ディスクアレイが初期化されることによ り、「再セットアップ領域」を含むハードディスク上のデータは全て消 去されます。**

**お客様のデータなどがハードディスク上に残っている場合、必ずデー タのバックアップをとってから作業を行ってください。**

**「再セットアップ領域」を消去してしまうと「再セットアップ領域」を 使用した再セットアップができなくなります。「再セットアップ領域」 を復元させるためには「再セットアップ用CD-ROM」を使用して標準 再セットアップする必要があります。**

**「再セットアップ用CD-ROM」を入手(作成または購入)するまでは 「再セットアップ領域」は削除しないでください。**

**「再セットアップ用CD-ROM」の作成方法については、「PART2 付 録」の「「再セットアップ用CD-ROM」を作成/購入する」(p.52)をご覧 ください。**

- **4 「DELETE VOLUME MENU」が表示されたら、【Delete】を押 す**
- **5 「DELETE VOLUME VERIFICATION」と表示されたら、【Y】 を押す**
- **6 「1. Create RAID Volume」を選択する 「CREATE VOLUME MENU」が表示されます。**

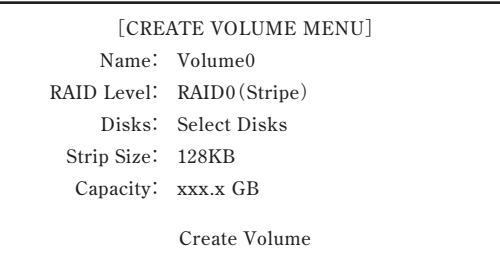

**7 各項目を次のように設定する**

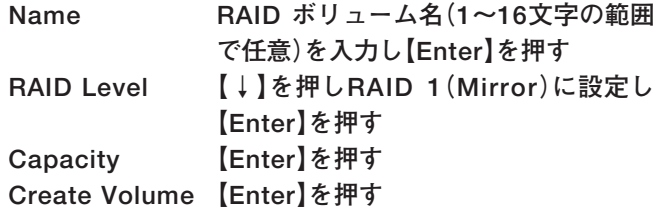

## $\sqrt{|\mathbf{t}|}$

**前の項目に戻るには【SHIFT】+【TAB】を押してください。**

- **8 「WARNING: ALL DATA ON SELECTED DISKS WILL BE LOST.」と表示されたら【Y】を押す 「MAIN MENU」に戻ります。**
- **9 「4. EXIT」を選択する**
- **10 「Are you sure you want to exit? (Y/N):」と表示される ので【Y】を押す 再起動します。**

**以上でミラーリングの再設定は終了です。**

**次に「PART1 再セットアップする」の「再セットアップの準備」(p.31)へ 進んでください。**

# **MEMO**

# **MEMO**

# **MEMO**

## **活用ガイド 再セットアップ編**

## **PC98 NX シリーズ** Mate Mate J **VersaPro VersaPro J**

(Windows XP Professional x64 Editionインストールモデル) (Windows XP Professionalインストールモデル) (Windows XP Home Editionインストールモデル)

初版 2005年10月 NEC 853-810602-199-A Printed in Japan

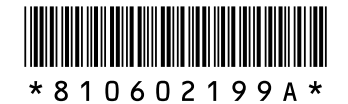

このマニュアルは再生紙(古紙率100%)を使用しています。